## 基因體研究申心

# 質譜儀公用設施案件申請系統說明會

主辦單位:MASS公用儀器管理員

資訊組

## Agenda

- 案件申請系統介紹
- 開發團隊與上線之設備/儀器
- 功能與特點
- 設備/儀器如何加入預約系統
- 系統使用說明
- 上線設備介紹-質譜儀
- $\bullet$  Q & A

# 案件申請系統介紹

- 提供設備/儀器之線上案件申請系統
- 系統開發
- 資訊科學研究所資訊室
- 基因體中心設施管理員與資訊組
- 目前上線之設備/儀器-質譜儀
- LTQ,LTQ-FT
- Bio-TOF III & MALDI

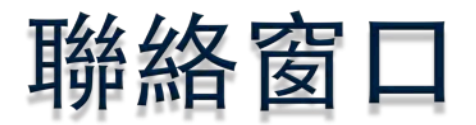

● 設備管理員:

特殊案件: 2L13 陳建弘 Tel:2789-8754, Email:

[slayers@gate.sinica.edu.tw](mailto:slayers@gate.sinica.edu.tw)

一般性分析案件: 2L13 林雅萍 Tel:2789‐8754, Email: [yaping65@gate.sinica.edu.tw](mailto:yaping65@gate.sinica.edu.tw)

質譜流式細胞儀: 2L13 林雅萍 Tel:2789‐8754, Email: [yaping65@gate.sinica.edu.tw](mailto:yaping65@gate.sinica.edu.tw)

● 系統管理員:

資訊組 Pita

Tel: 2787-1294, Email: [pitayu@gate.sinica.edu.tw](mailto:pitayu@gate.sinica.edu.tw)

#### 功能與特點-General 1

- 依院內公用設施之共同需求而設計
- 單一入口,管理多個獨立設施
- 「時間預約」與「案件申請」可並行或獨立 執行機制
- 可一次申請多筆送測資料
- 提供彈性議價機制

## 功能與特點-General 2

● 系統自動發送Email,告知案件狀態。

● 提[供統計報表](#page-51-0),報表結果會依據使用者權限 之差異有所不同。可作為管理者備料計劃、 收費計算之依據

## 功能與特點 - 設備管理員

- 可設獨立群組之首頁,設備管理員可擁有單 獨的公告網頁
- 可彈性設定「表單」、「價目表」及「流程」

- 可依需求設定PI、設備管理員[等多重審核機](#page-38-0) [制](#page-38-0)
- 可發送Email,傳送統計報表、送測結果等

#### 設備/儀器如何加入預約系統

- 與基因體系統管理員確認可行性
	- (資訊組 Pita,分機: 1294, Email:pitayu@gate.sinica.edu.tw)
- 準備設備/儀器基本資料(設備申請表)
	- 設備名稱、說明、圖片
	- 開放時間
	- 管理方式
	- 案件申請的表單、價目表、流程
	- 網頁的首頁內容…等
- 系統管理員建立設備,並偕同設備管理員測試 ● 舉辦說明會,系統正式上線

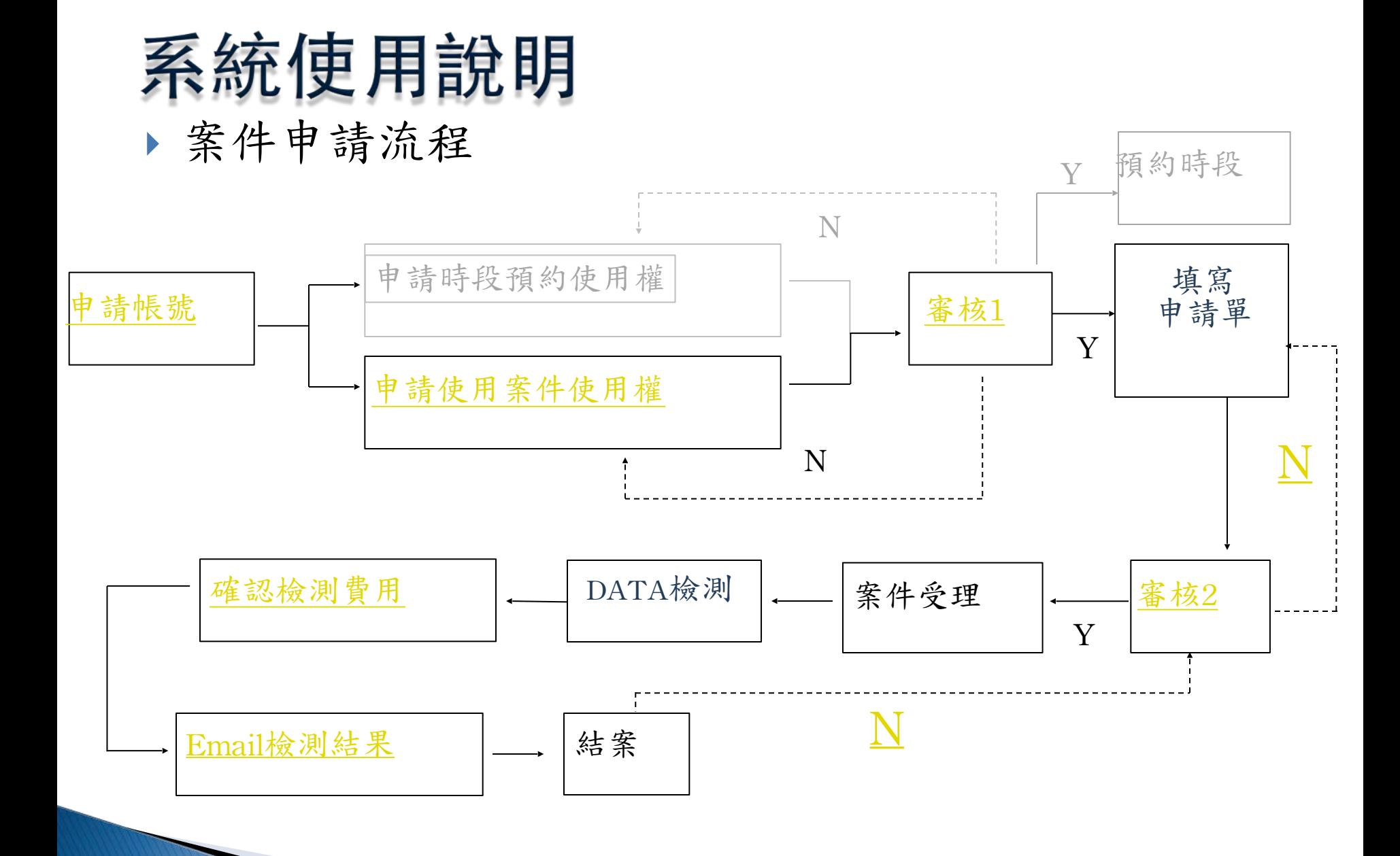

上線設備介紹 基因體中心質譜儀

#### 連結位置: GRC Web-内部系統(Intranet) http://www.genomics.sinica.edu.tw

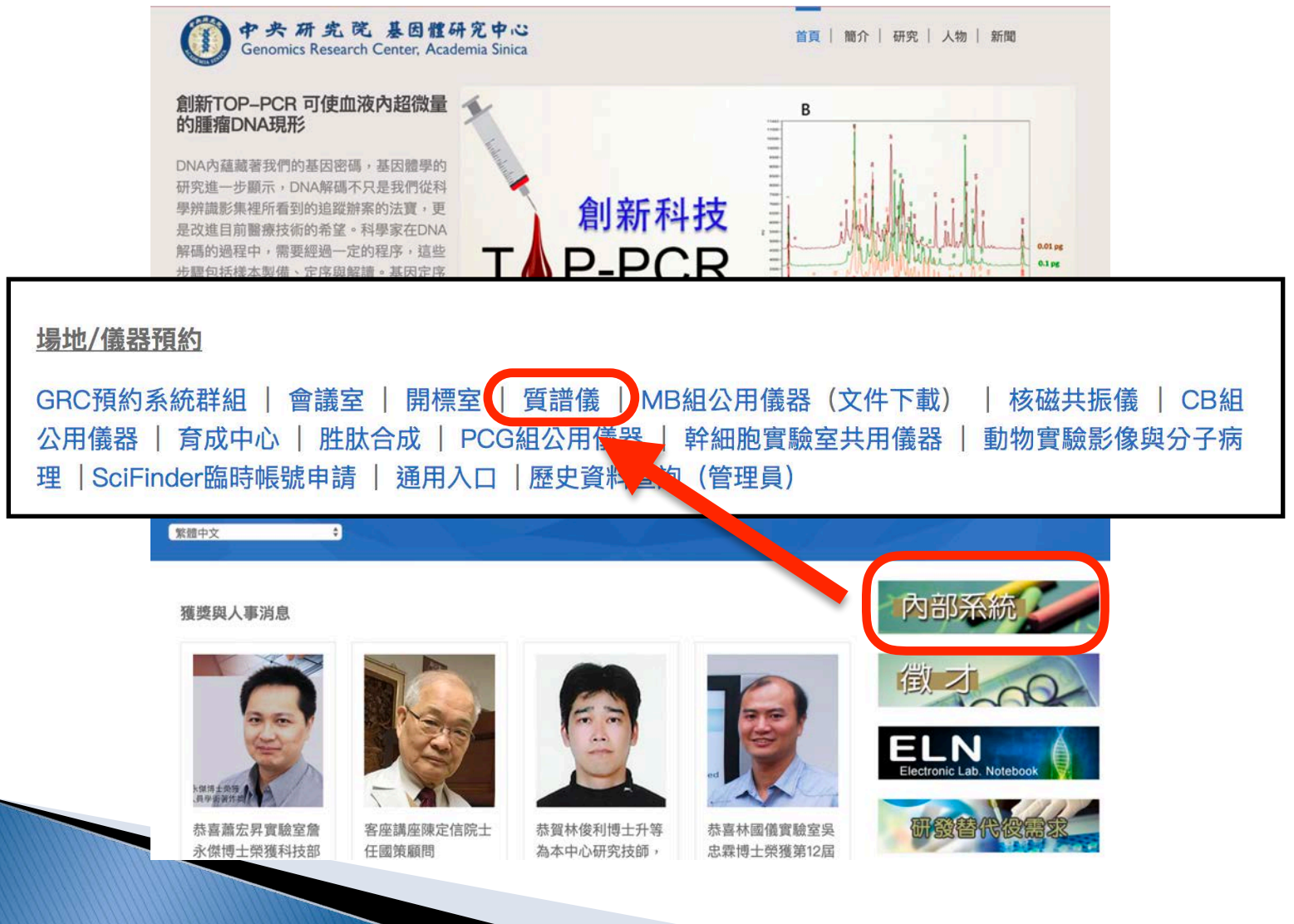

# LTQ, LTQ-FT送測說明

#### 蛋白質鑑定: 2L13 吳佳霖 TEL:2789-8754

Email: [reta0306@gate.sinica.edu.tw](mailto:reta0306@gate.sinica.edu.tw)

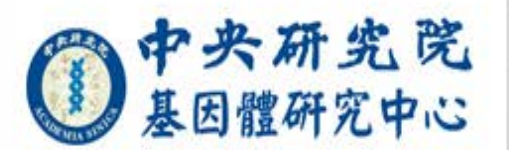

#### 質譜儀預約注意事項:

- $\bullet$  Ultraflex II TOF/TOF
	- \* 開放時間:週一至週五12:00~18:30
	- \* 使用前須由質譜室管理者審核後方可使用
	- \* 使用者每次預約使用時間請勿超過2小時,若超過預約時間15分鐘未 使用,該次預約無效

預約系統

- $\bullet$  Bio-TOF  $\rm III$ 
	- \* 開放時間: 週一至週五 08:00~13:00
	- \* 使用前須由質譜室管理者審核後方可使用
- $\bullet$  GC/MS
	- \* 開放時間 週一至週日 24小時開放
	- \* 使用前須由質譜室管理者審核後方可使用

1. 輸入帳號、密碼,按送出

帳號:(註冊時登記的email)

密碼:(若要索取密碼諸留空白)

送出

- 2. 無帳號者請按此申請帳號
- 3. 忘記密碼時,輸入帳號,密碼欄不填,按 送出後系統會將密碼寄給您

重設

#### 中央研究院資訊科學研究所資訊室 製作

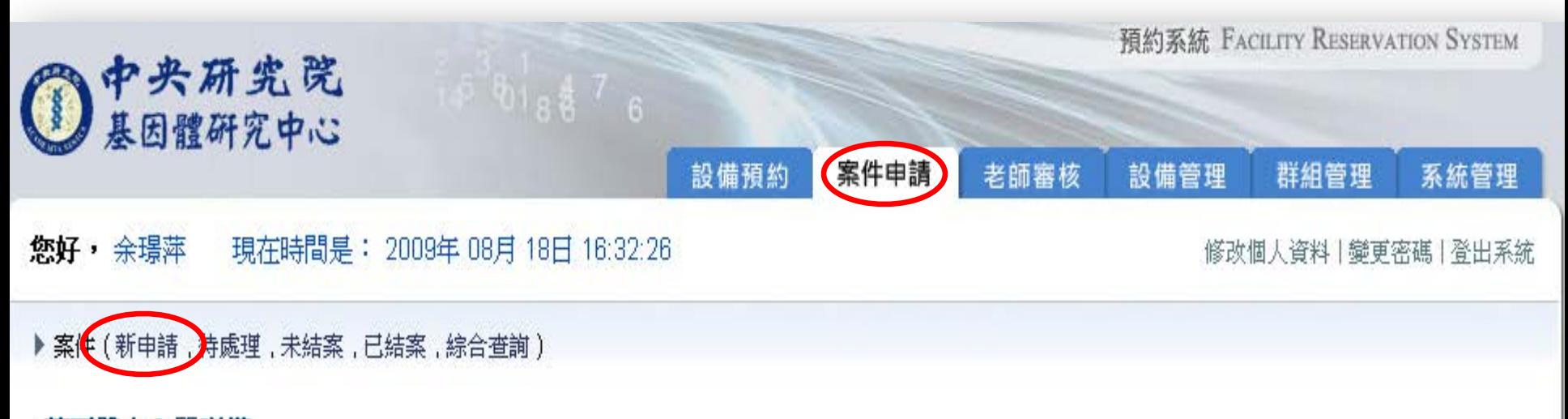

#### 基因體中心質譜儀

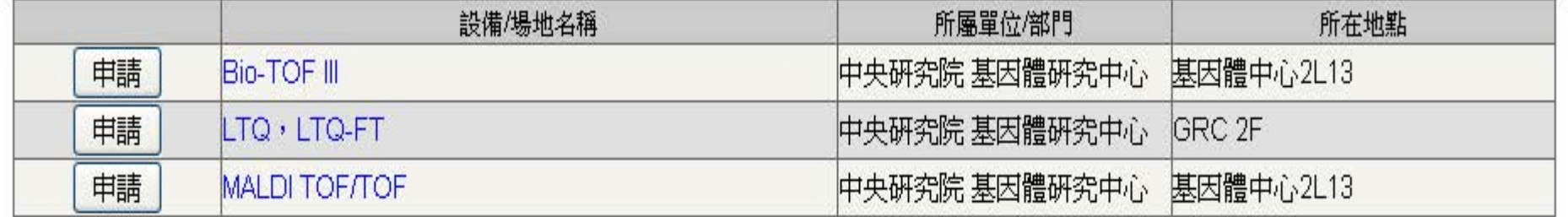

若有使用上的問題,請聯絡系統管理員

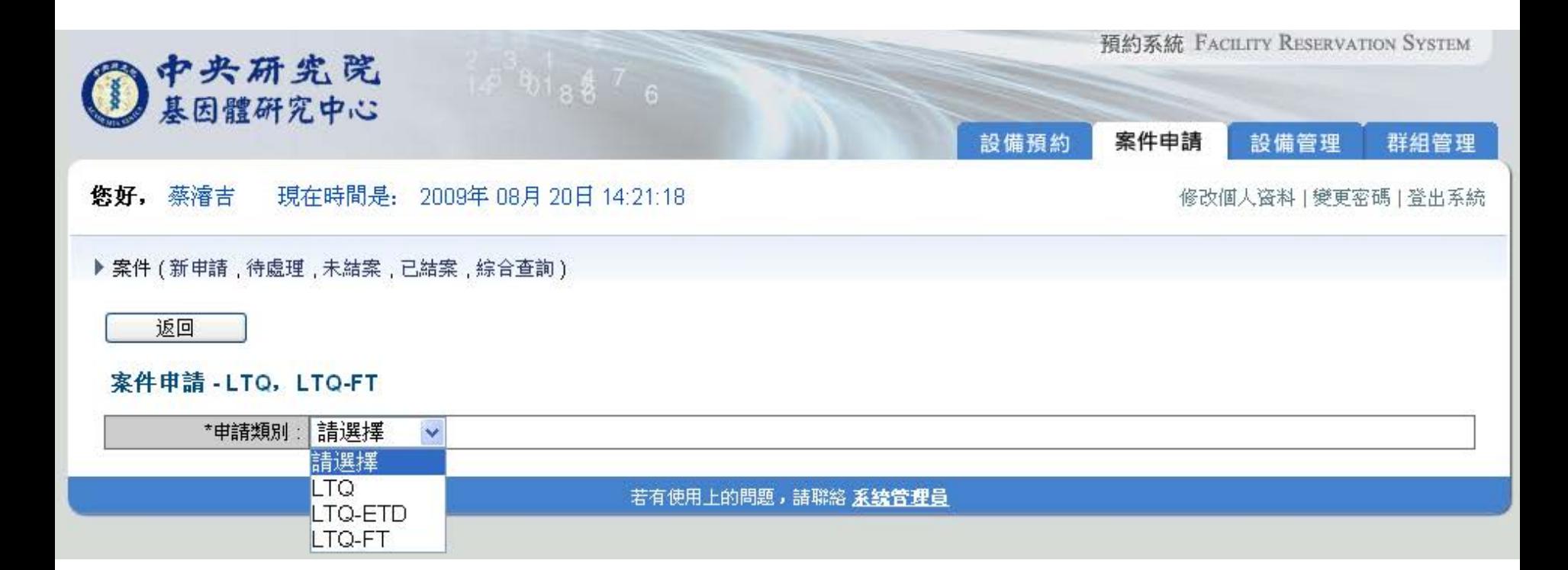

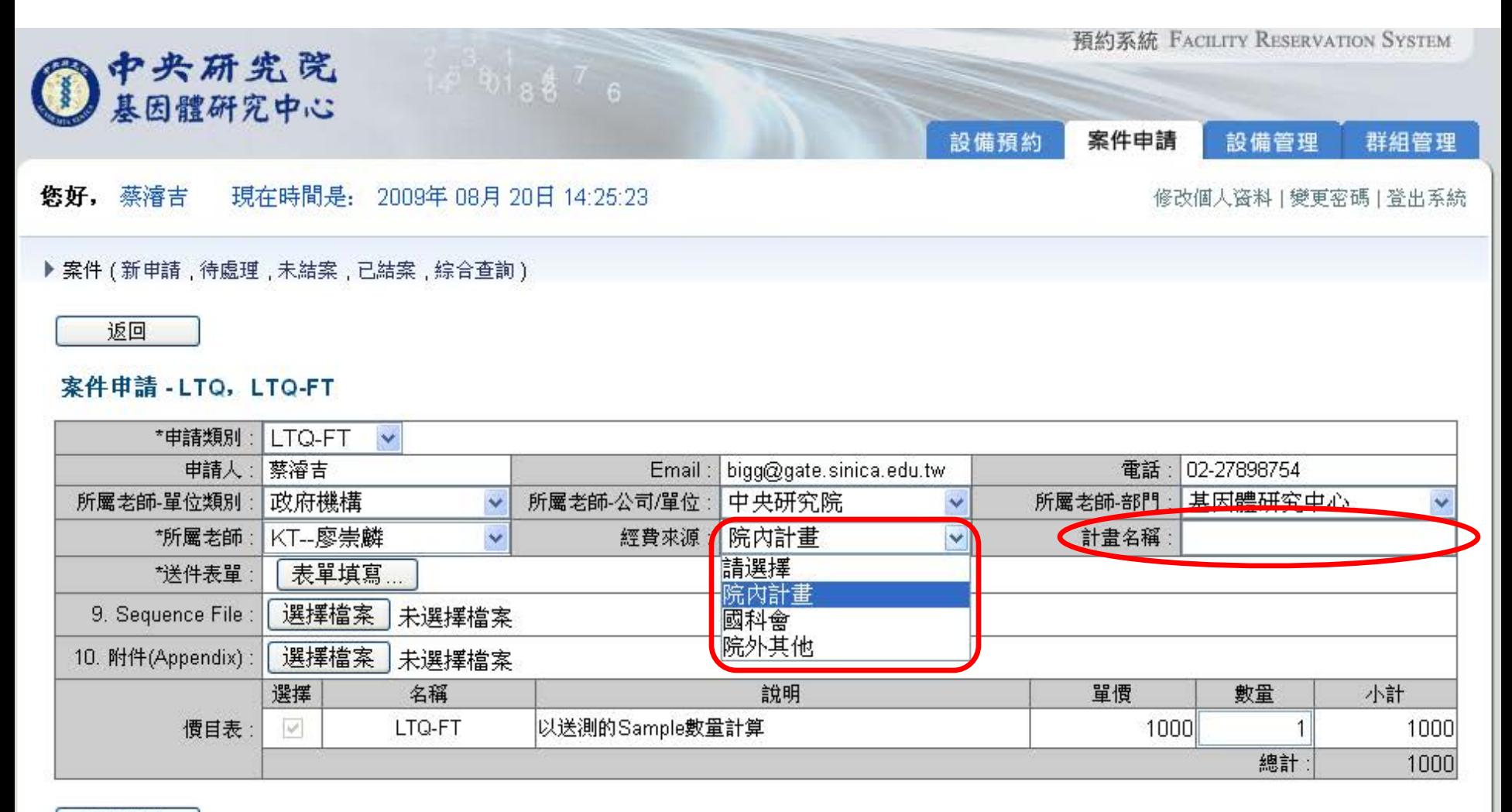

送出申請

若有使用上的問題,請聯絡系統管理員

◎ 預約管理系統 - Google 測覽器

http://reservation.iis.sinica.edu.tw/servlet/Member/CaseApplicationInfo/CaseApplication

預覽

 $<<$ 

 $<^\prime_-$ 

 $\, > \,$ 

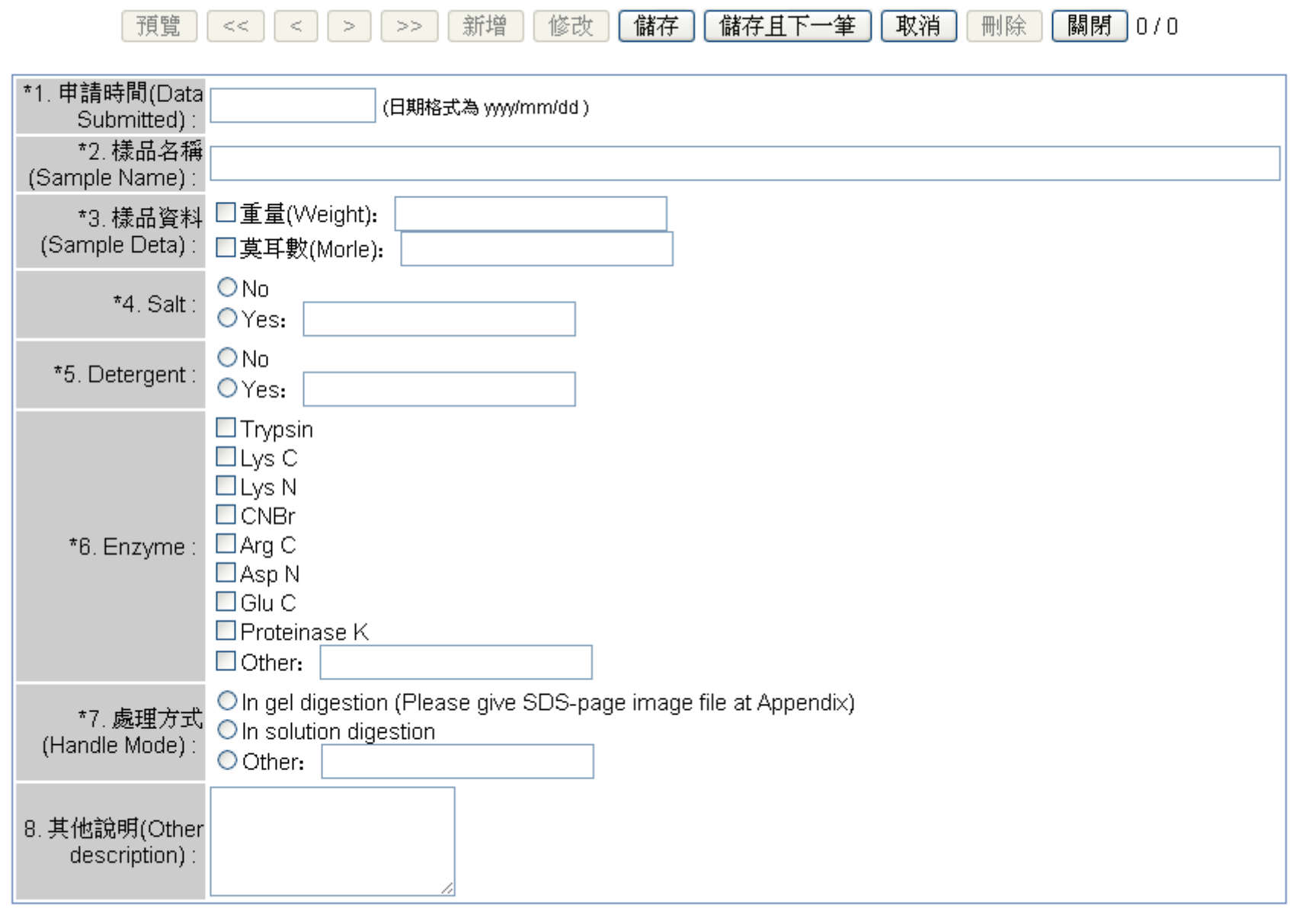

新增

 $>>$ 

修改

儲存

儲存且下一筆

取消

刪除

[關閉] 0/0

# MASS案件申請注意事項

- ▶請注意表單填寫時間和送樣品時間不要超過3天,若 時間內沒有收到樣品,則將以退件處理
- } 請告知樣品的預估總量或濃度,以方便估算檢測所需 樣品量及體積
- ▶請確認送測樣品狀況,避免有不溶解之雜質顆粒(例 如:in gel digestion 之 gel 顆粒)或會殘留於C18 column中之化合物,若樣品中之雜質造成儀器系統 之損害,將視狀況酌收維修費用

# **Bio-TOF III & MALDI** 送測規範

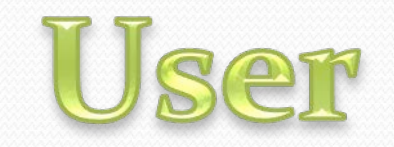

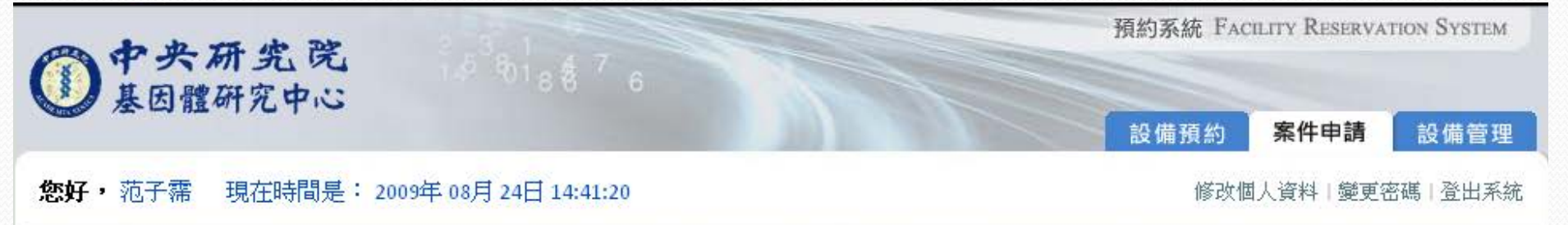

#### ▶ 案件 (<mark>新申請 )</mark>待處理 , 未結案 , 已結案 , 綜合查詢 )

#### 基因體中心質譜儀

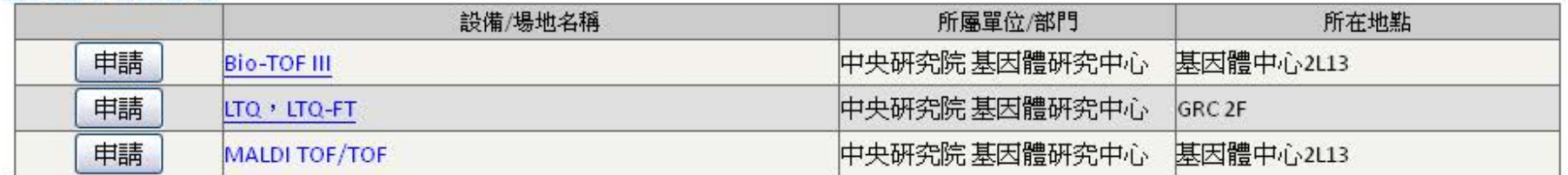

若有使用上的問題,請聯絡 系统管理員

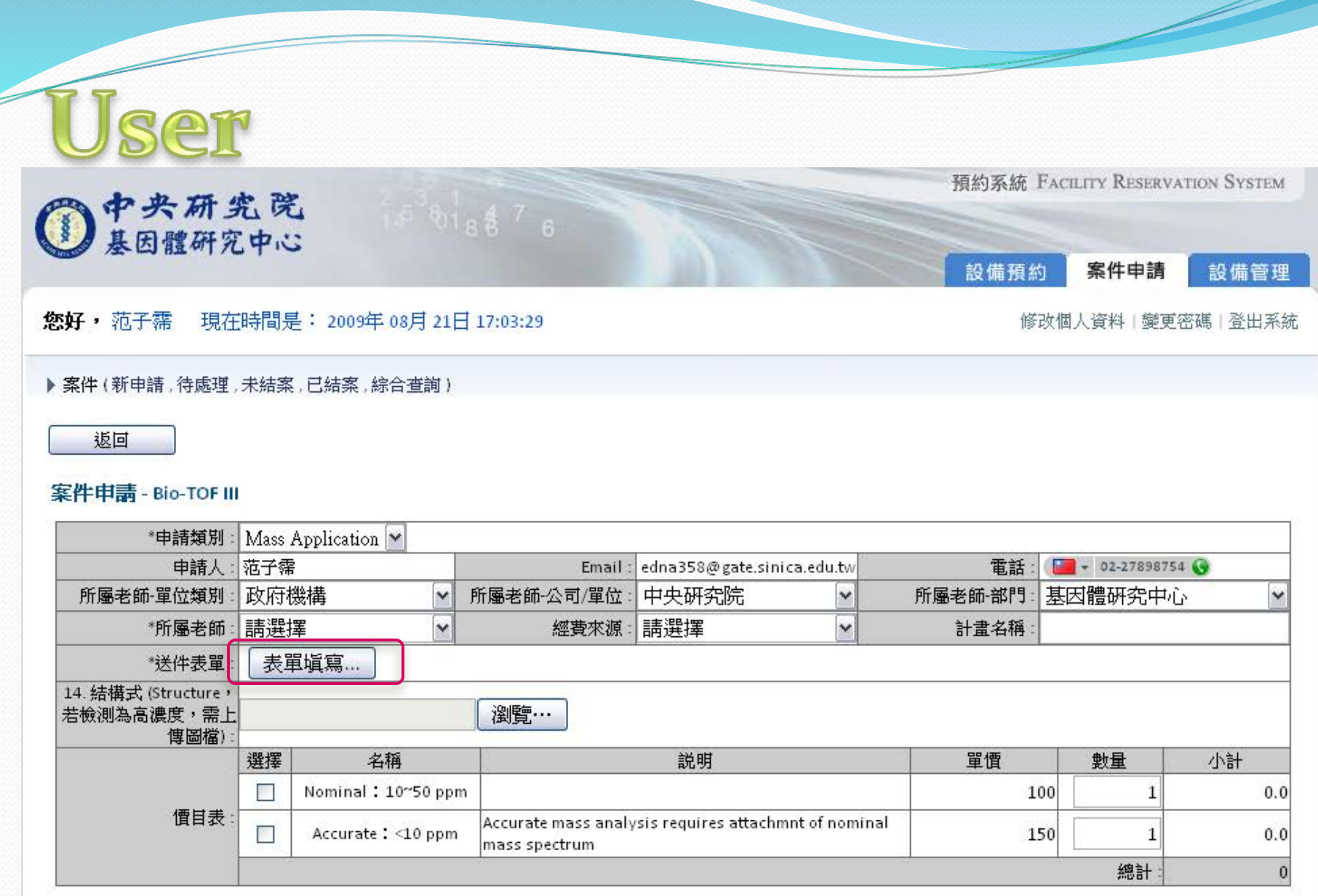

送出申請

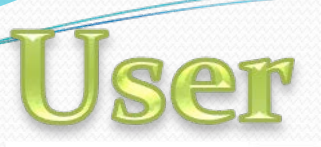

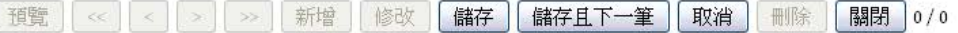

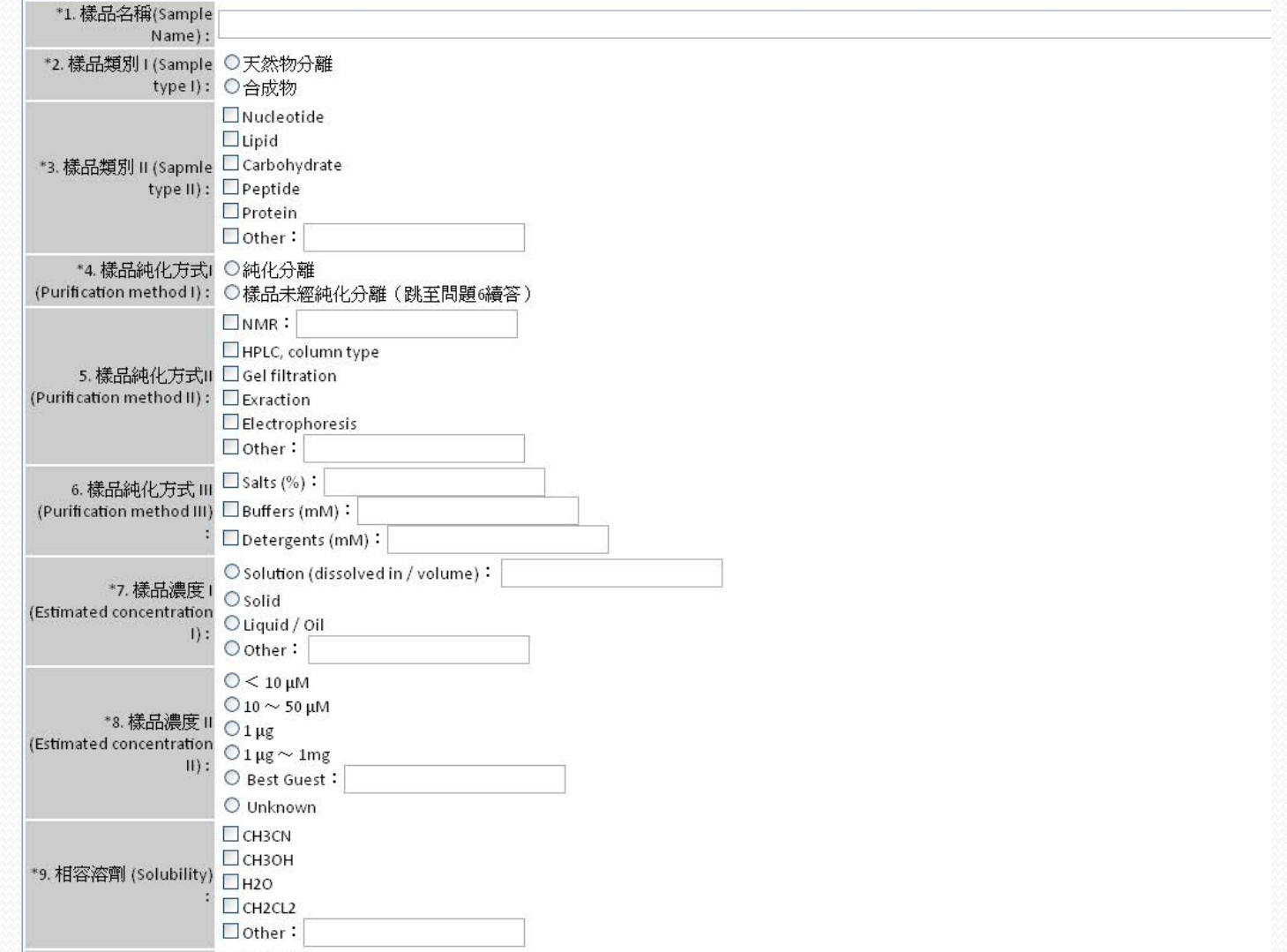

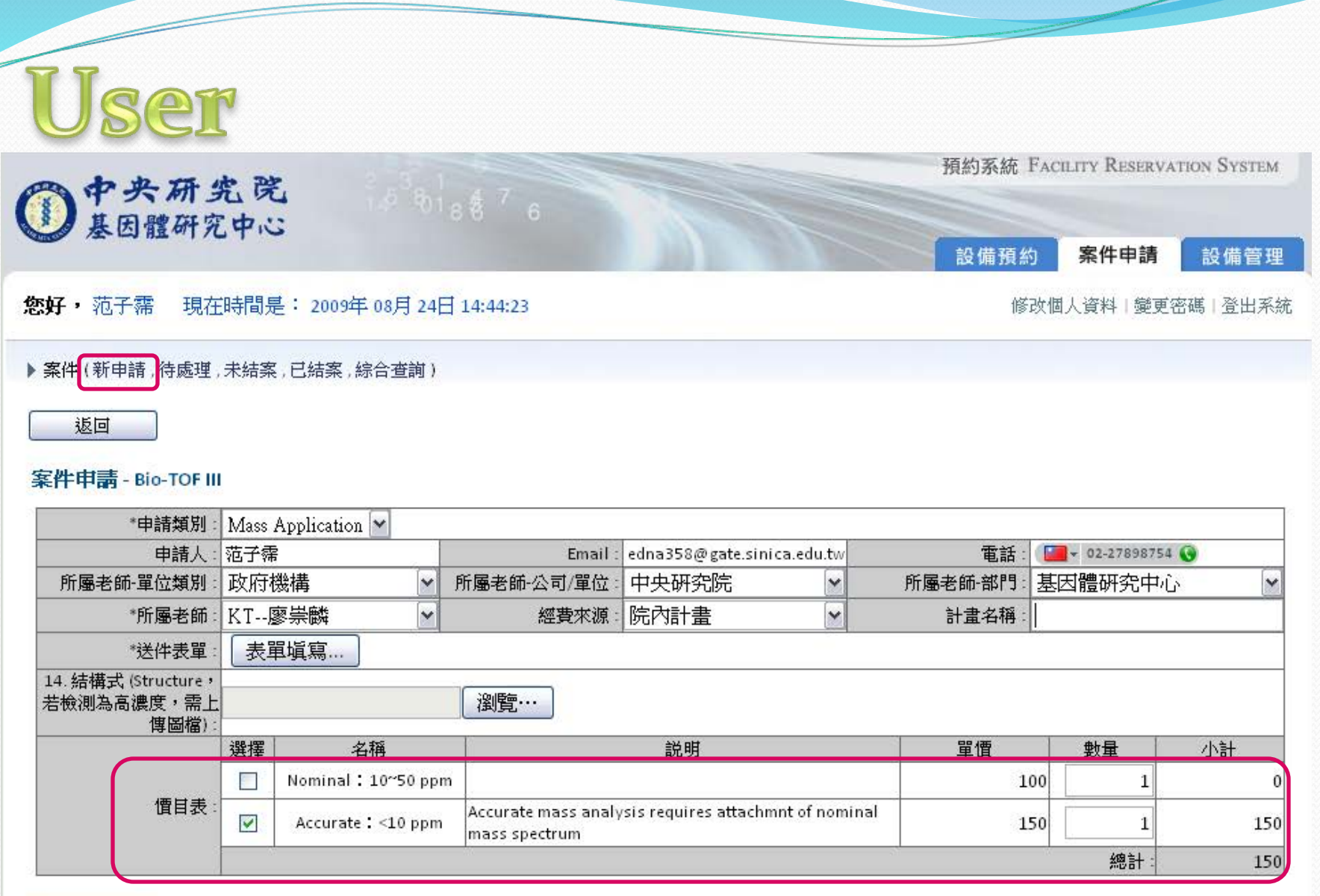

送出申請

若有使用上的問題,請聯絡 <u>系<mark>统管理員</mark></u>

## **Administrator**

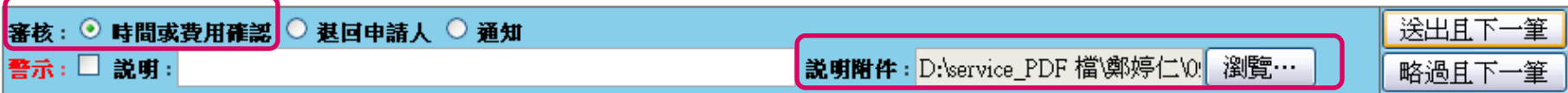

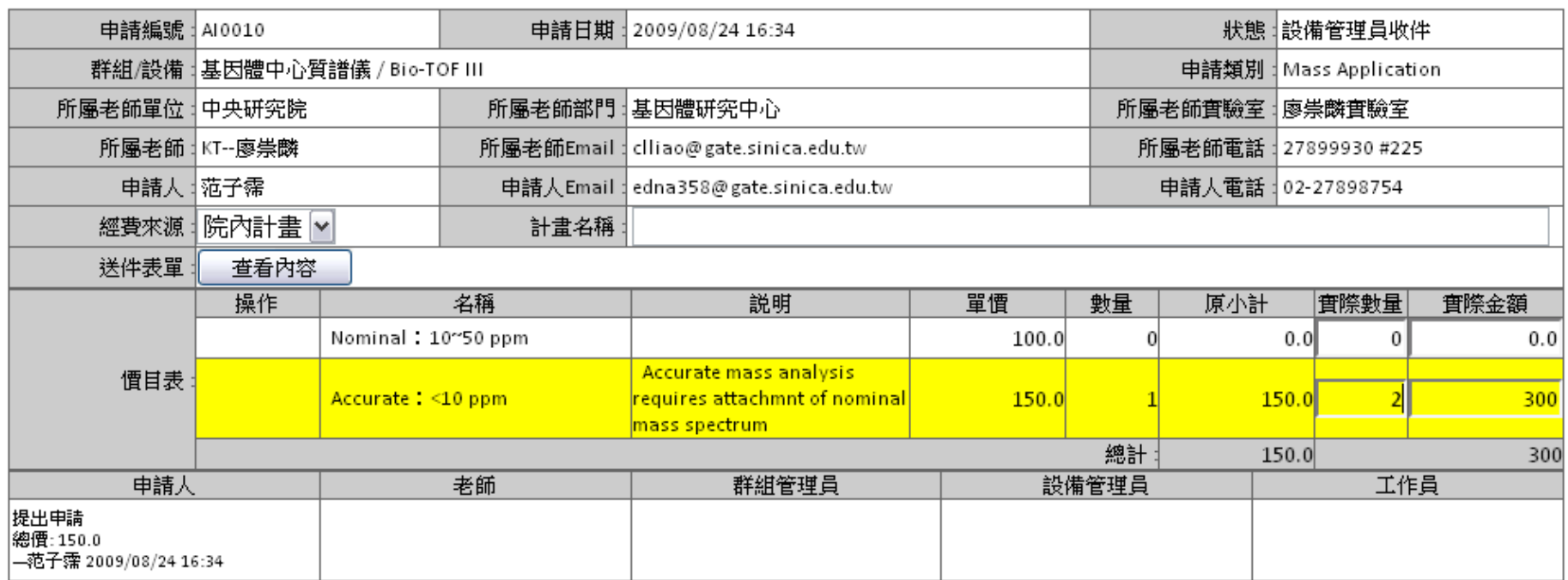

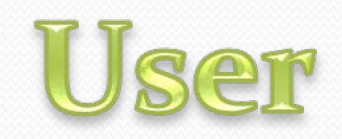

 $\overline{\phantom{a}}$ 

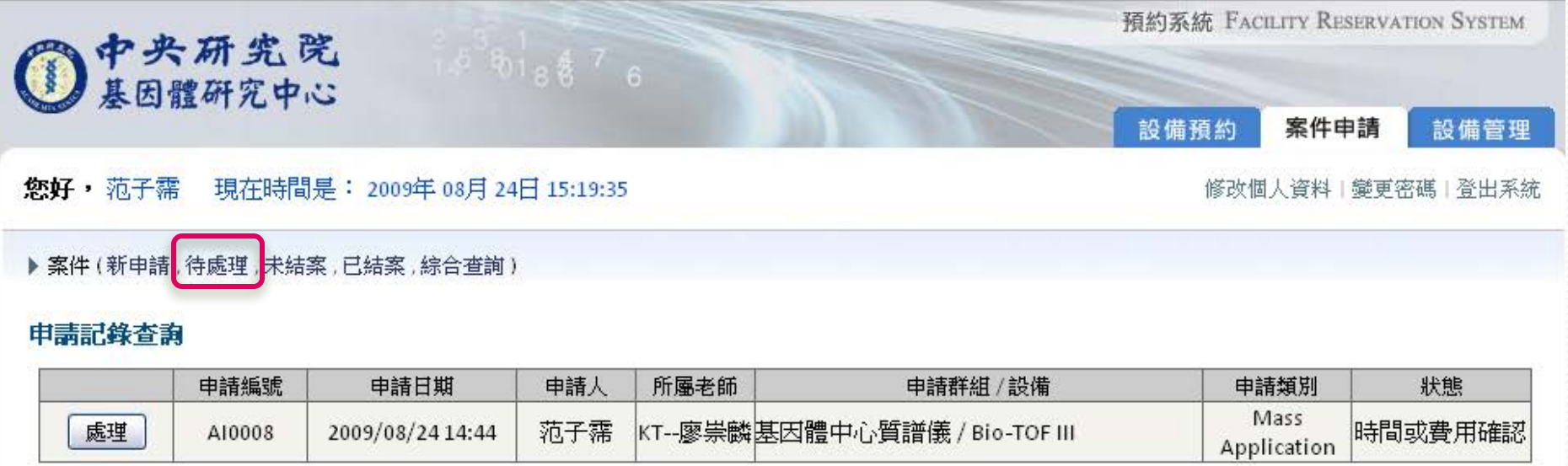

若有使用上的問題,請聯絡 <u>系<mark>統管理員</mark></u>

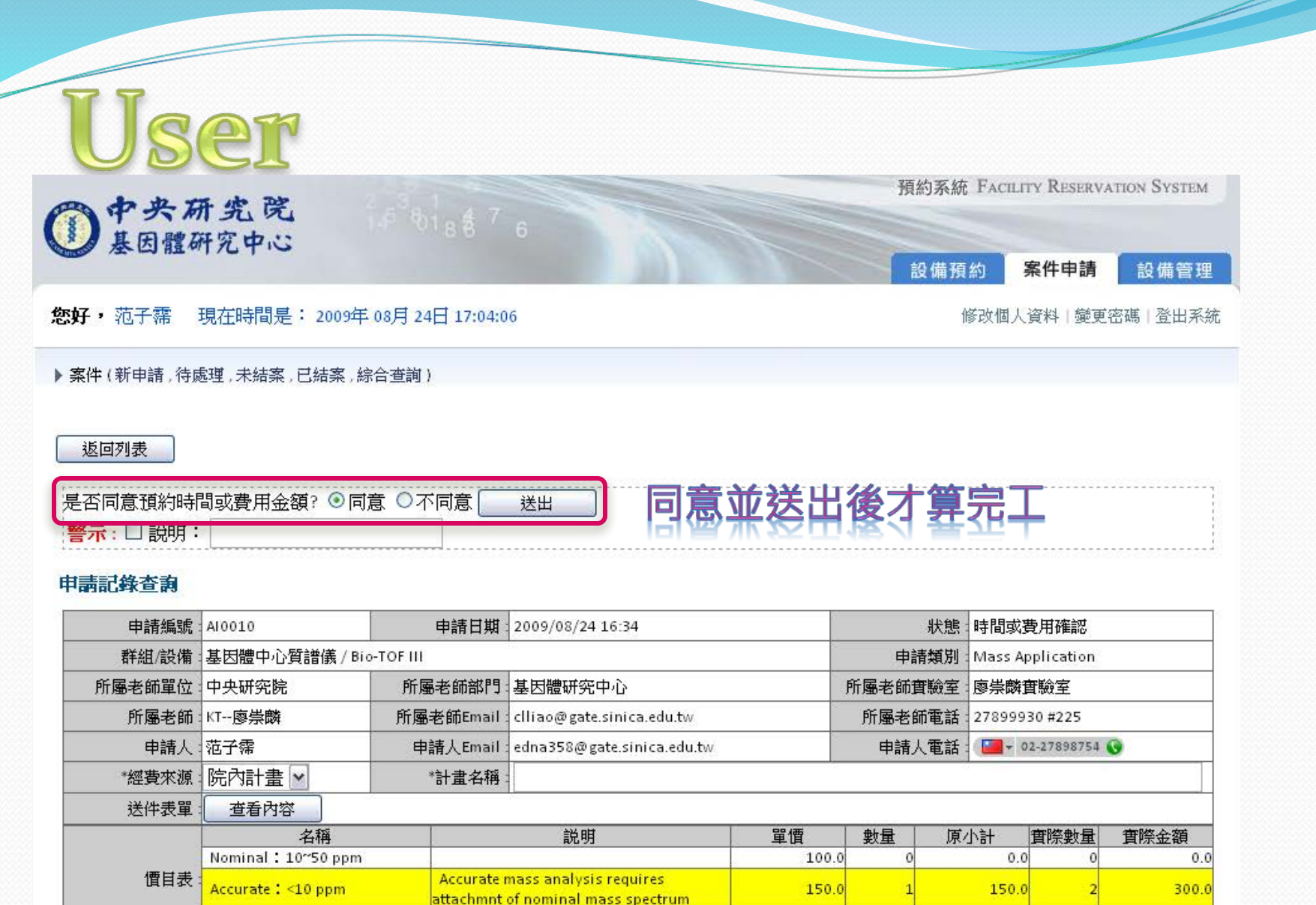

總計 150.0 300.0 群組管理員 設備管理員 工作員 申請人 老師 提出時間或費用確認- | | | | |<br>|總價: 300.0<br>| 一范子霈 2009/08/24 16:35 提出申請<br>總價:150.0<br>—范子霈 2009/08/24 16:34

#### **Administrator**

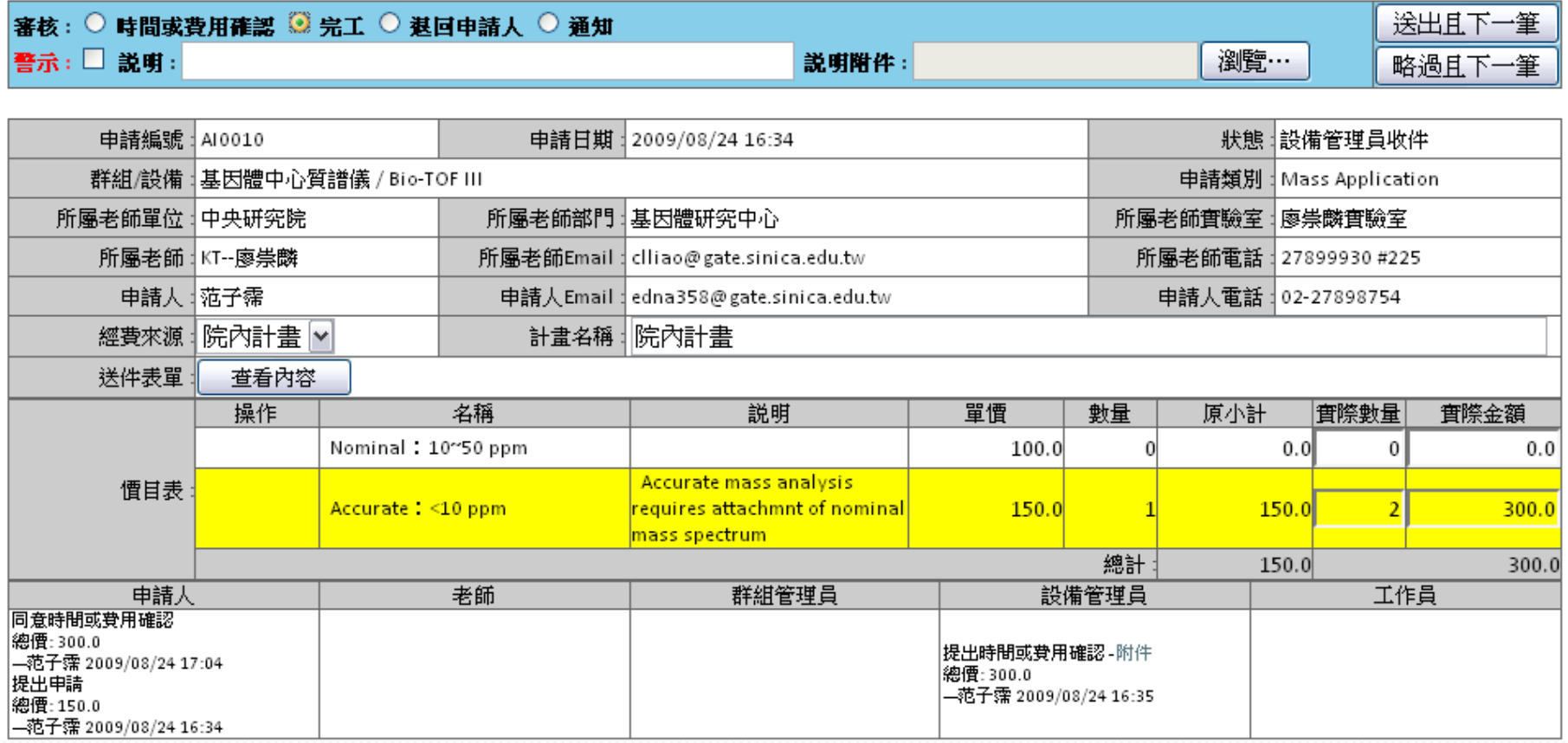

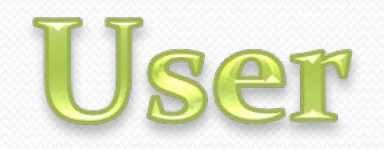

 $\overline{\phantom{a}}$ 

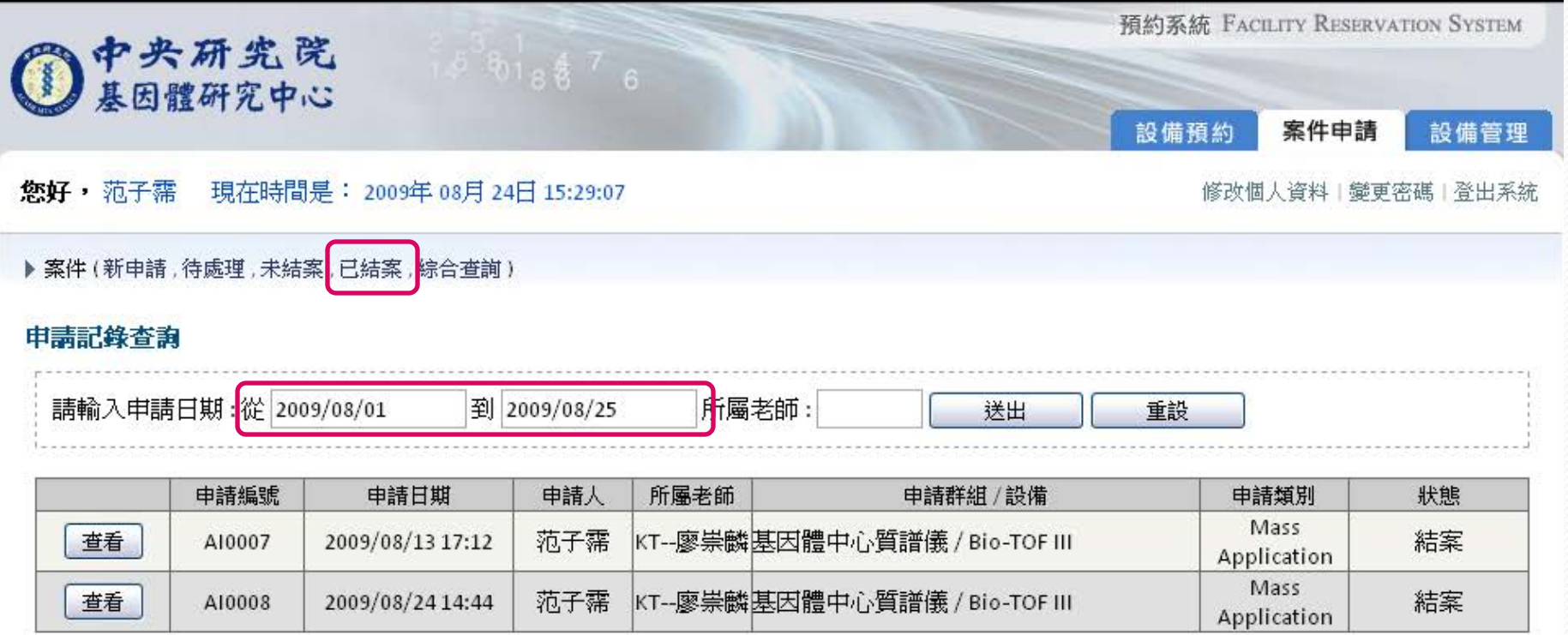

若有使用上的問題,請聯絡 <u>系<mark>统管理員</mark></u>

#### 請確實填寫申請表

- 持樣品與申請表\_時間差請勿超過三天
- 請務必確認〝時間與費用〞
- 任何問題請與我聯繫

# Q & A

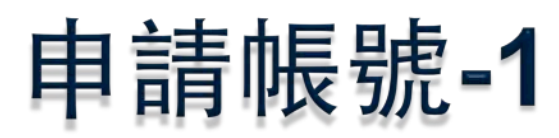

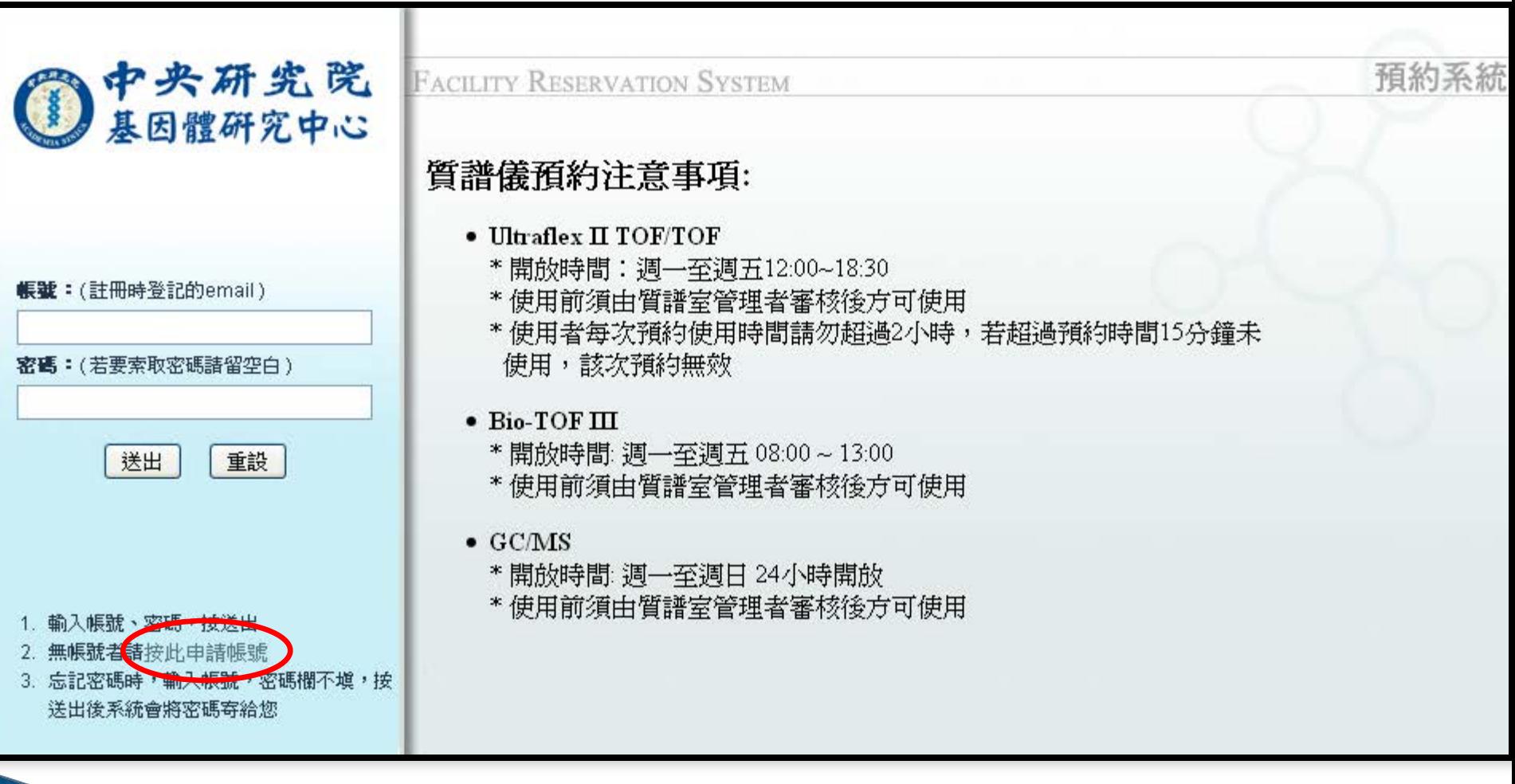

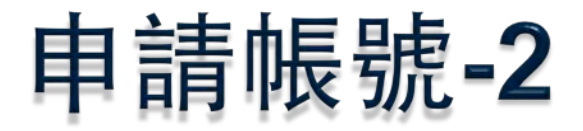

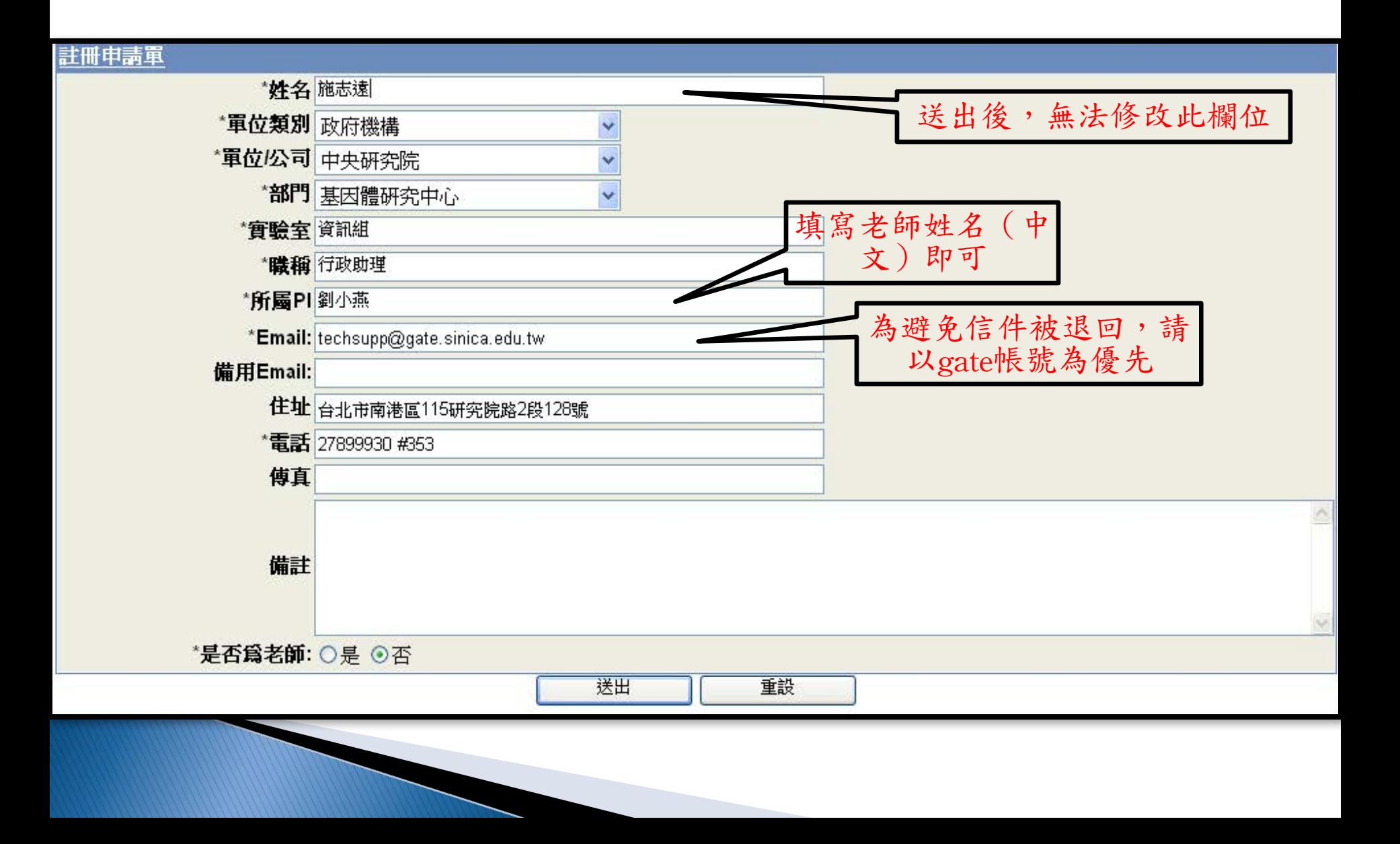

申請帳號-3

#### ▶帳號

◦ E-mail(建議以gate帳號為優先)

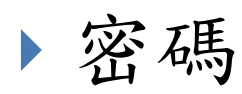

◦ 帳號申請完成後,系統自動寄信告知密碼 } 每個設備系統皆用同一帳號密碼登入

# 申請帳號-4 (帳號的權限1)

 $\blacktriangleright$   $\lnot \mathbb{R}$  user

◦ 可預約時段(新增、刪除、修改)、案件申請(新 增、刪除、修改、議價)、查詢功能(個人)

▶ 老師 (PI)

◦ 同一般user的權限,查詢功能(實驗室)

◦ 時段預約:可審核「設備使用權」

◦ 案件申請:可審核設備使用權、第一次費用確 認、"工作完成確認"後可再次確認費用

# 申請帳號-4 (帳號的權限2)

#### } 設備管理員

- 同一般user的權限,統計報表功能(設備/儀器)
- 時段預約:可審核「設備使用權」與「預約時 段」、限定預約時段
- 案件申請:製作表單、制訂價目表、設定案件申 請流程

BACK

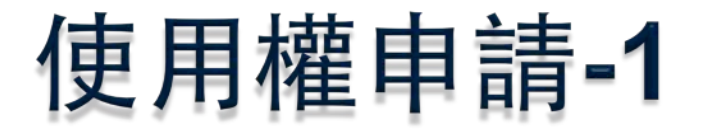

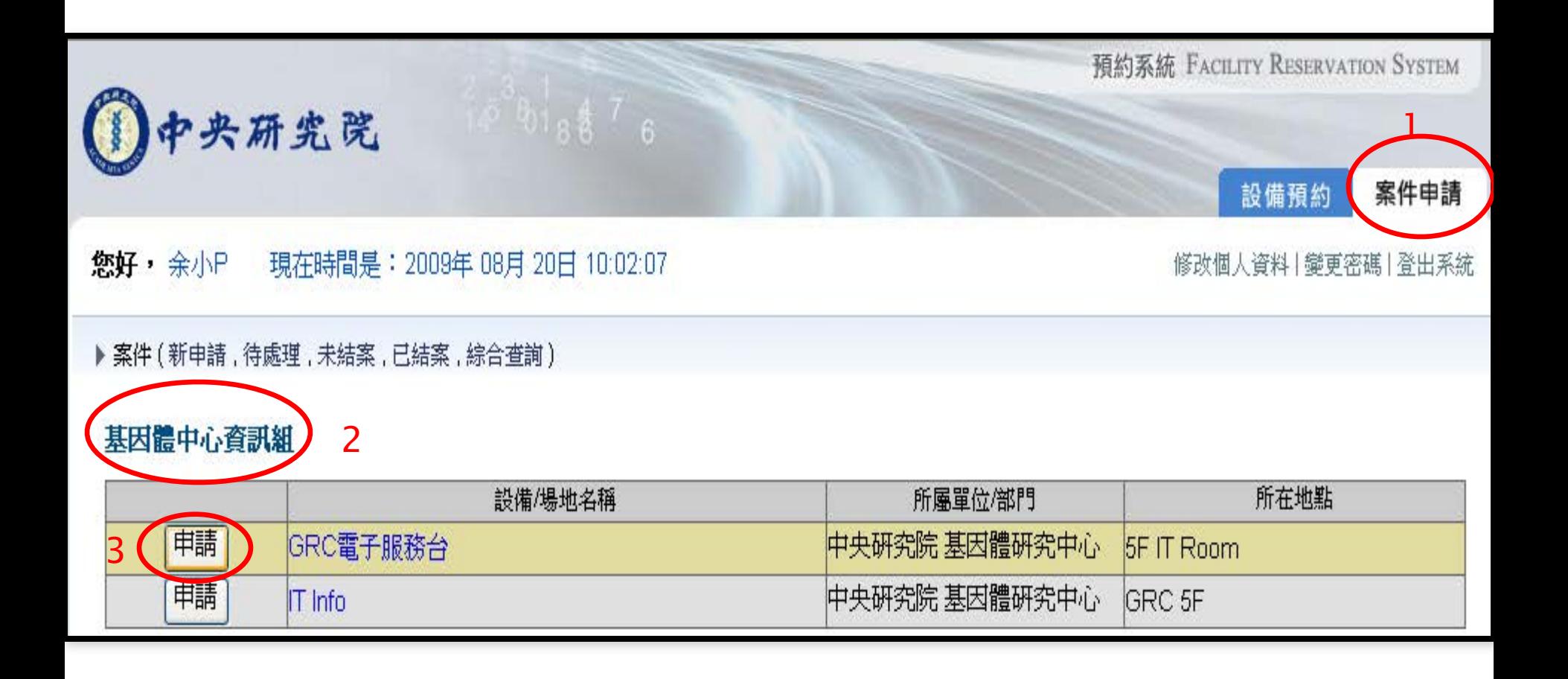

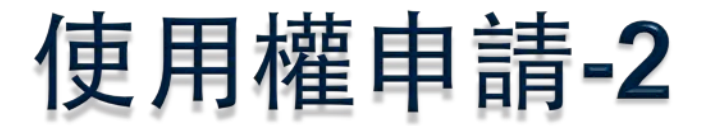

案件(新申請 , 待處理 , 未結案 , 已結案 , 綜合查詢 )

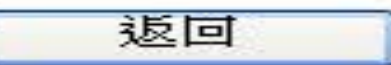

#### 申請使用權 - GRC電子服務台

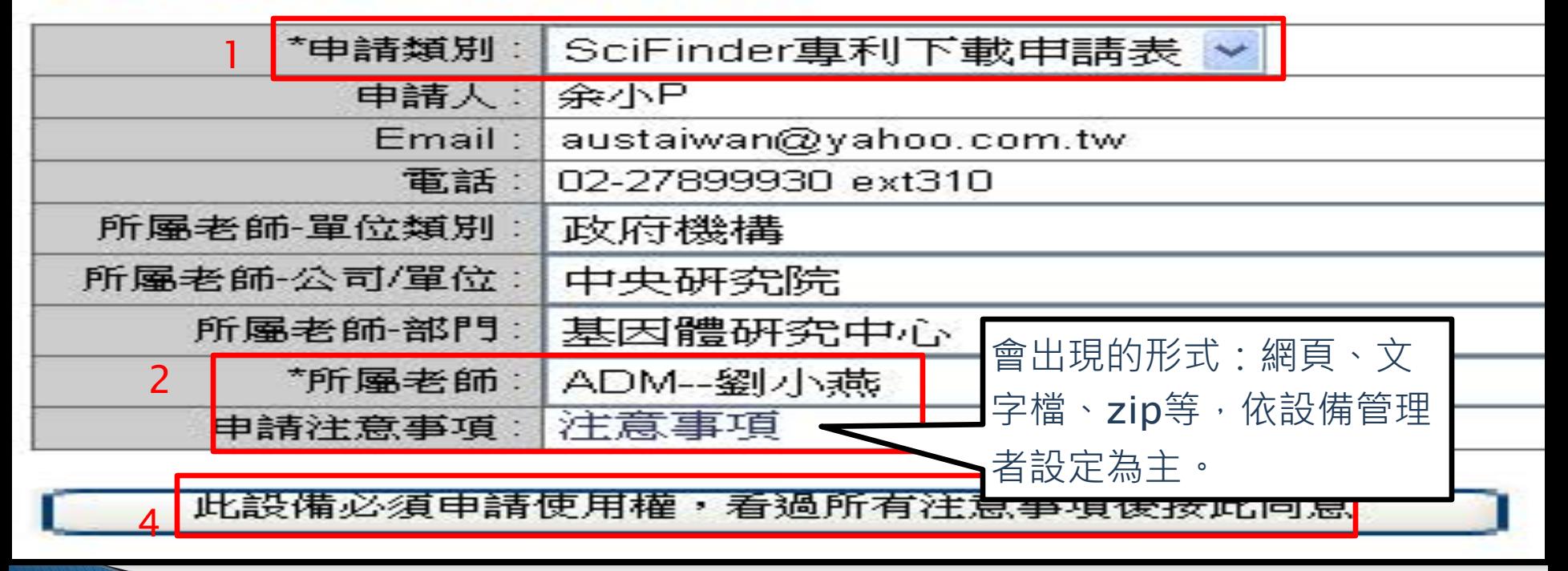

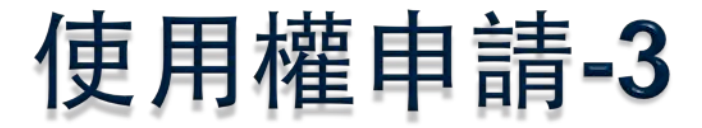

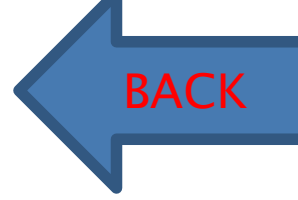

再次回到剛才申請的設備,則顯示「案件使用權:申請中」。建議自動與所屬PI與 設備管理員聯繫案件申請使用權審核進度

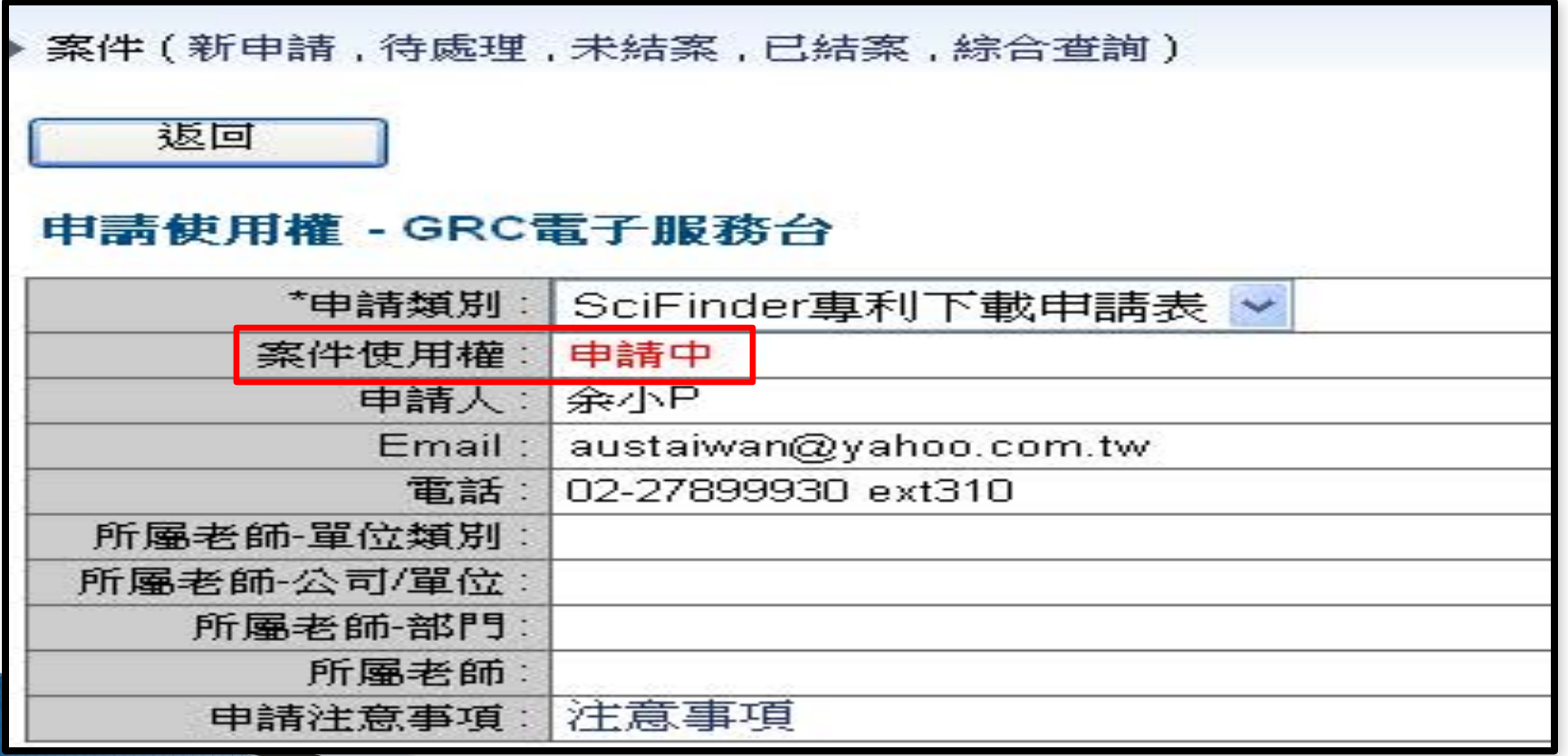

<span id="page-38-0"></span>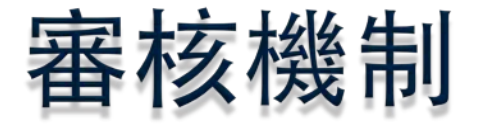

- } 因為有收費或使用資格的考量所以有多重審核機 制
- } 設備需經審核才可使用(視流程規劃而定)
	- 使用權審核(第一次申請才要) 順序:所屬PI→設備管理員
	- 案件申請審核(每次送件皆要) 由所屬PI審核(送件需老師同意) 設備管理員收件(送測資料審核通過才收件)
	- 費用確認(有價錢產生會再經由指定老師審核) USER

 所屬老師

} 確認老師是否有系統帳號,否則無法申請設備使 用權

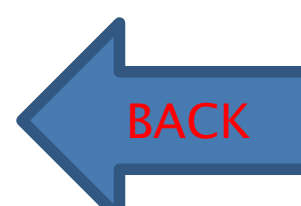

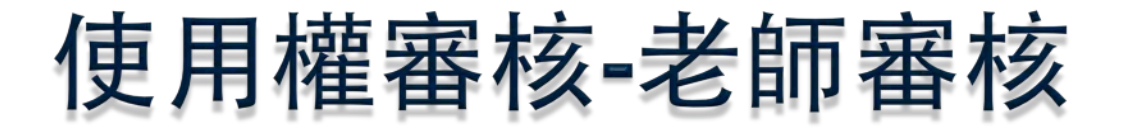

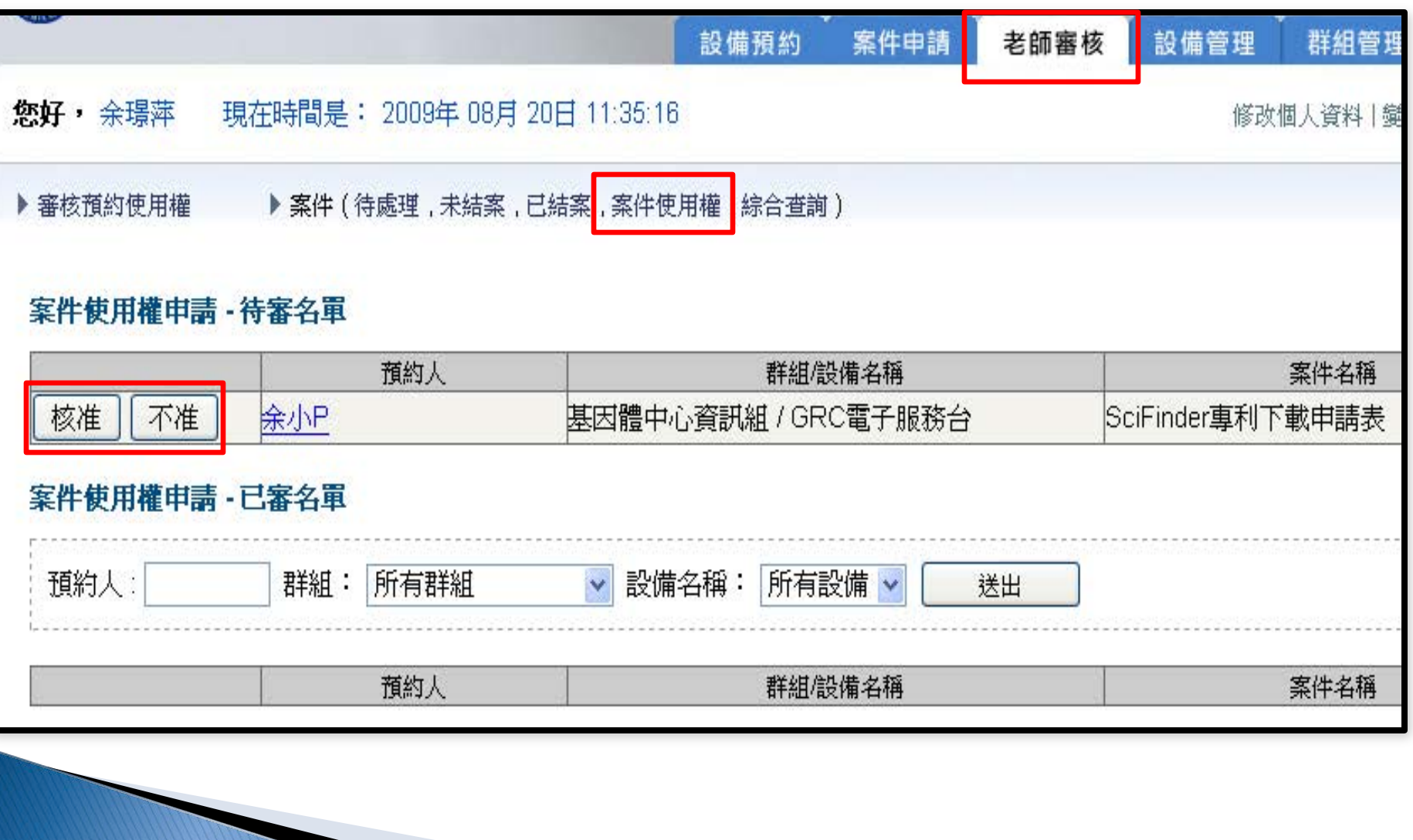

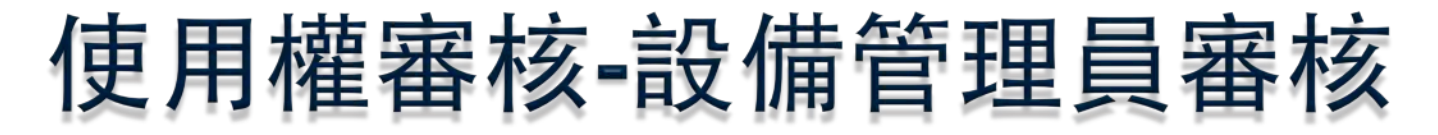

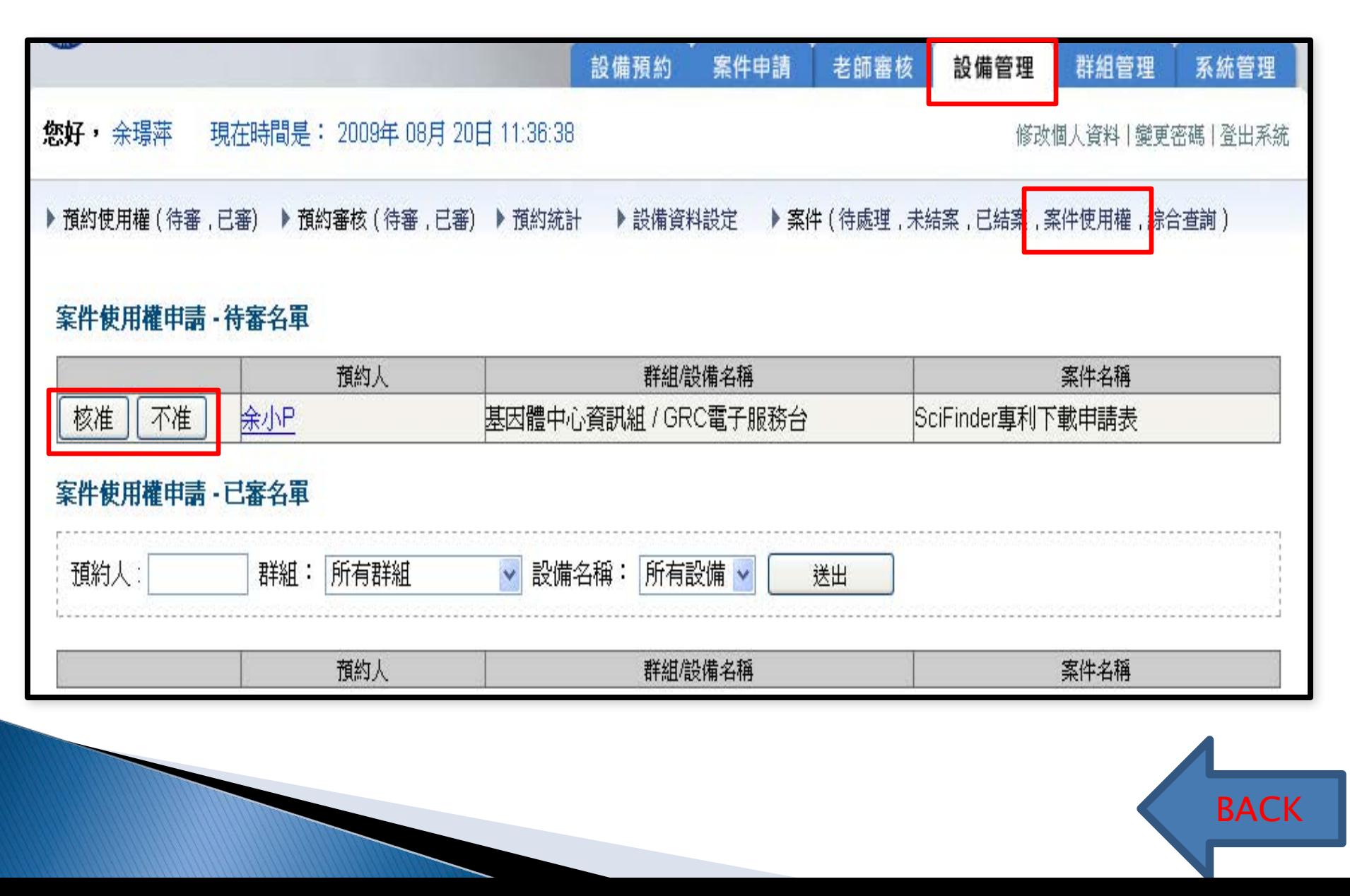

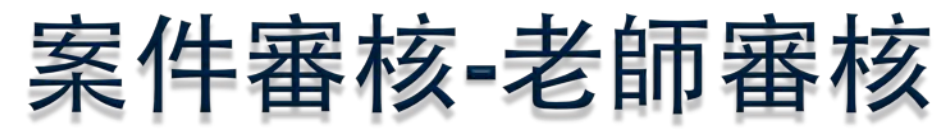

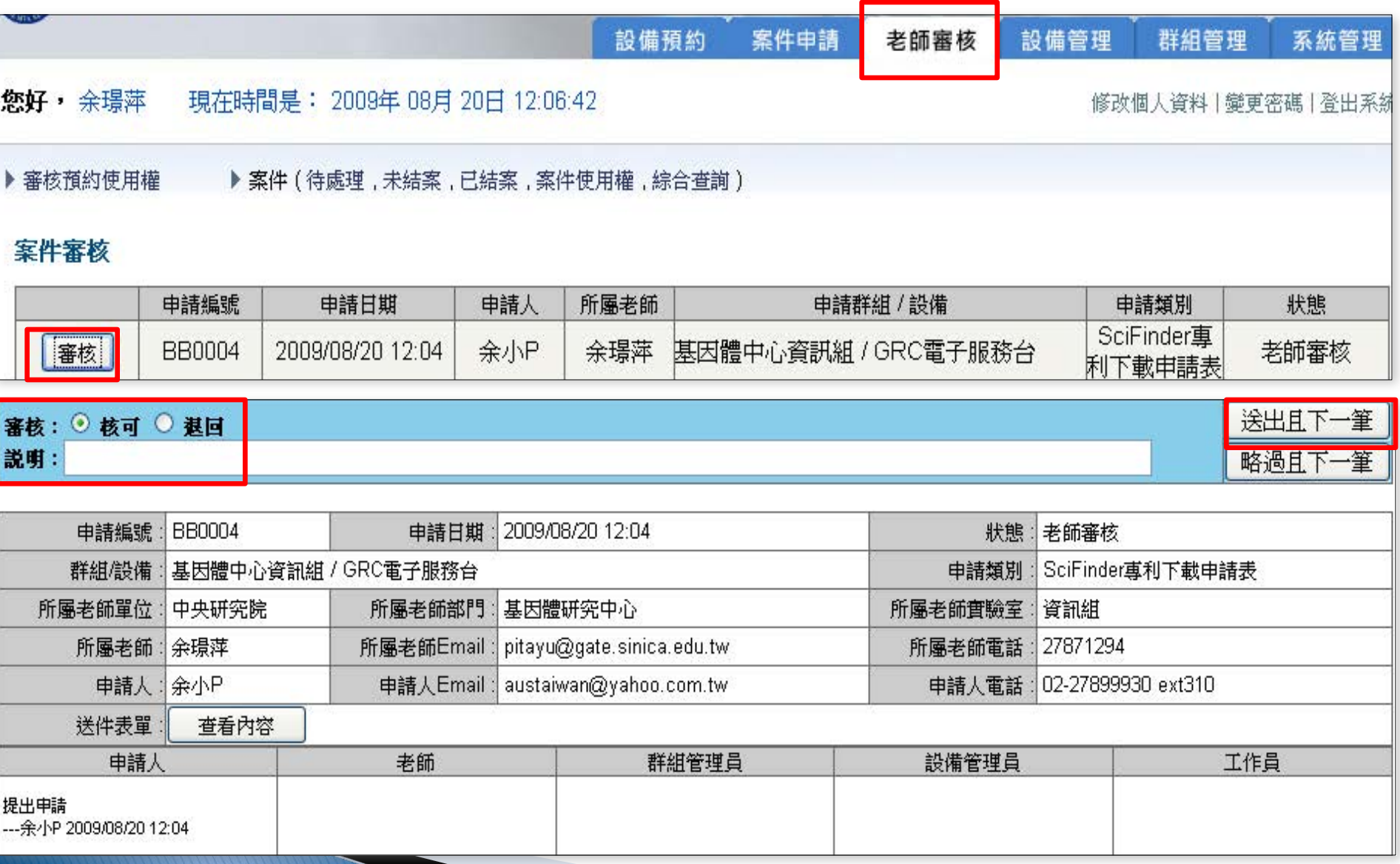

# 案件審核-設備管理員審核

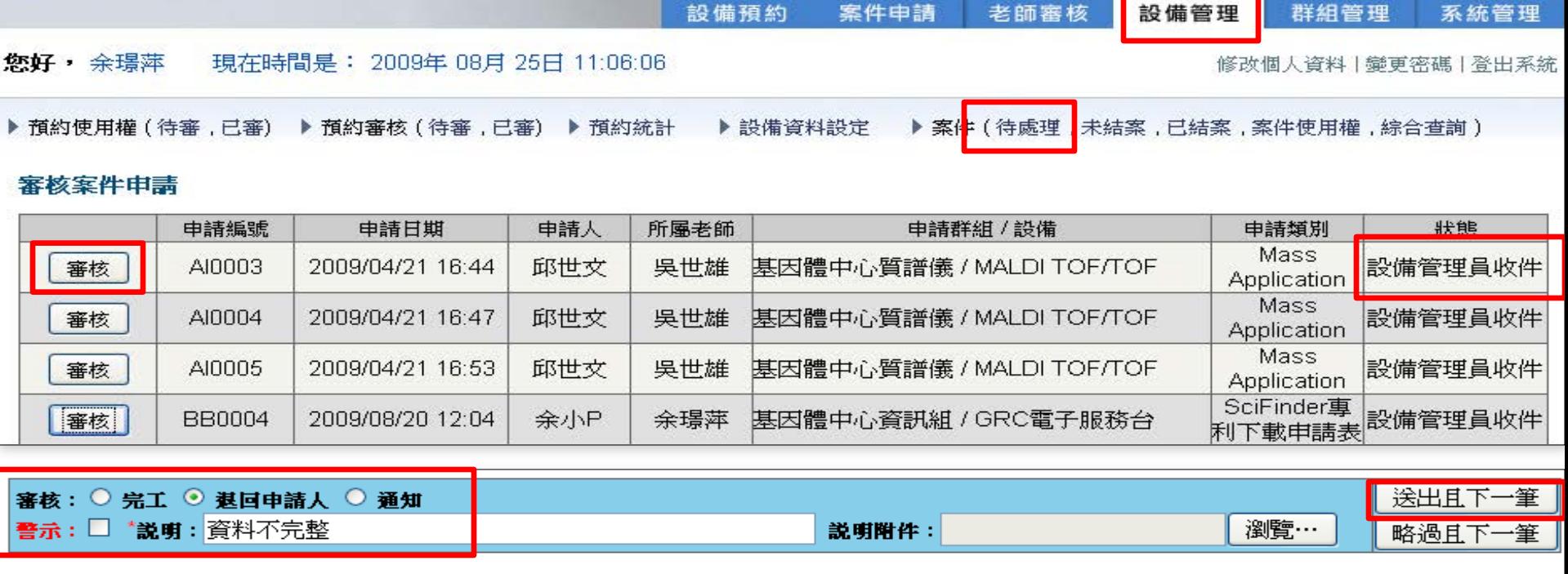

**BACK** 

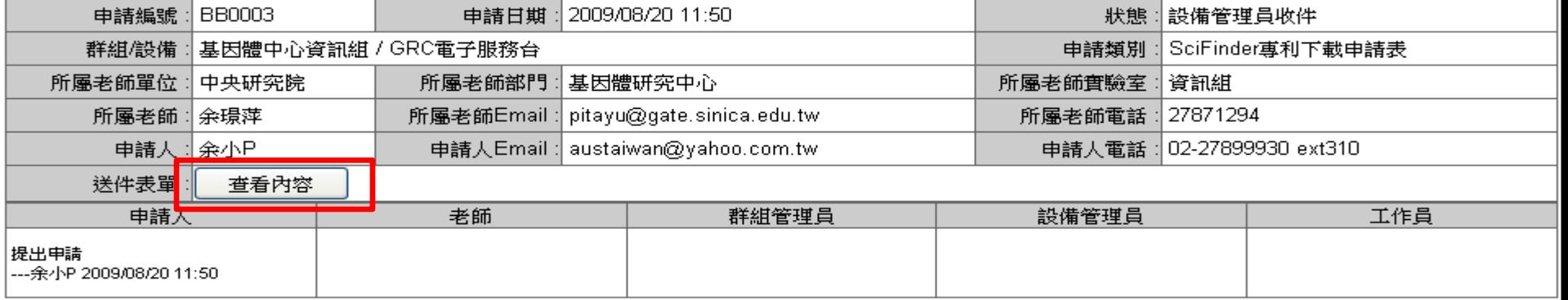

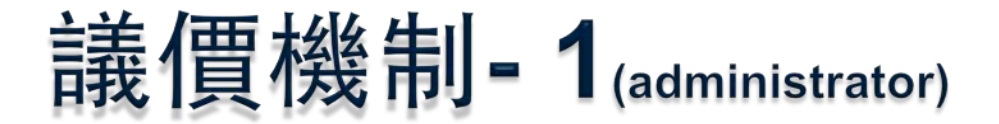

設備管理者 (工作員) 可在檢測完後,依據檢測情況修改金額。

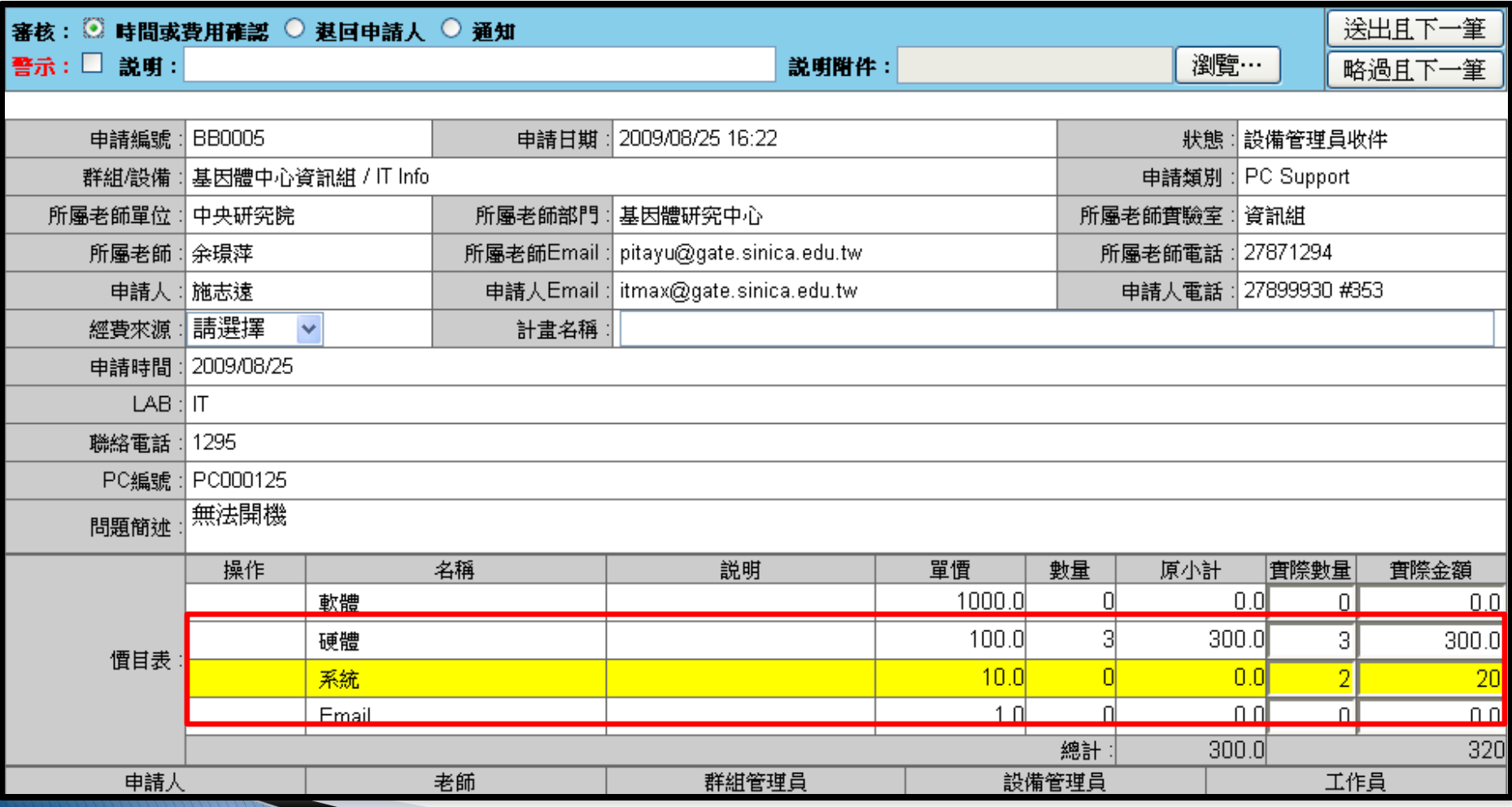

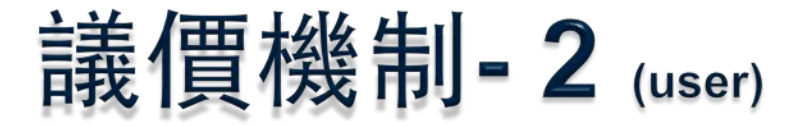

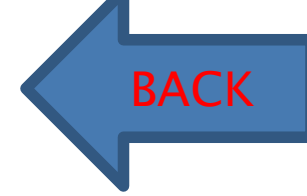

使用者無法修改金額,但可決定是否同意管理者提出的金額。

送出 是否同意預約時間或費用金額? ⊙同意 ○不同意 警示:□説明:

#### 申請記錄查詢

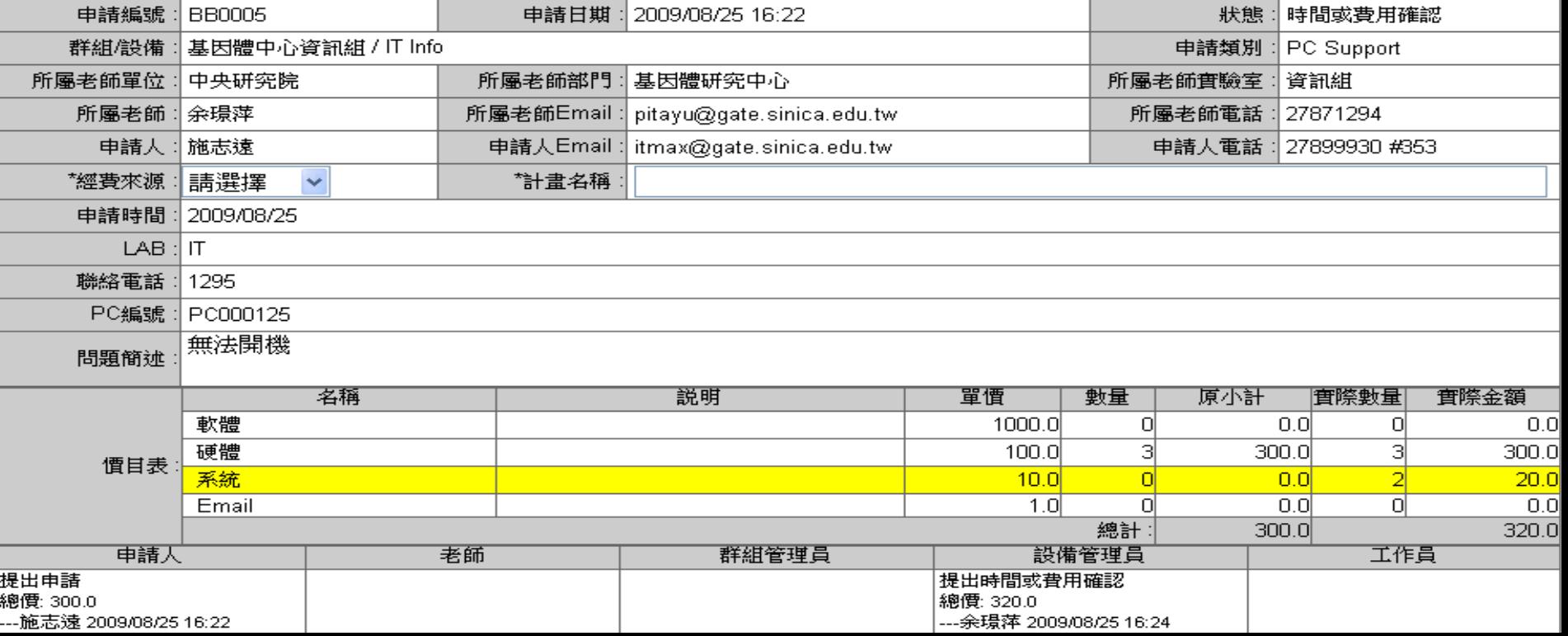

## Email檢測結果 1

管理者可在完工時,將檢測結果利用「說明附件」給使用者。

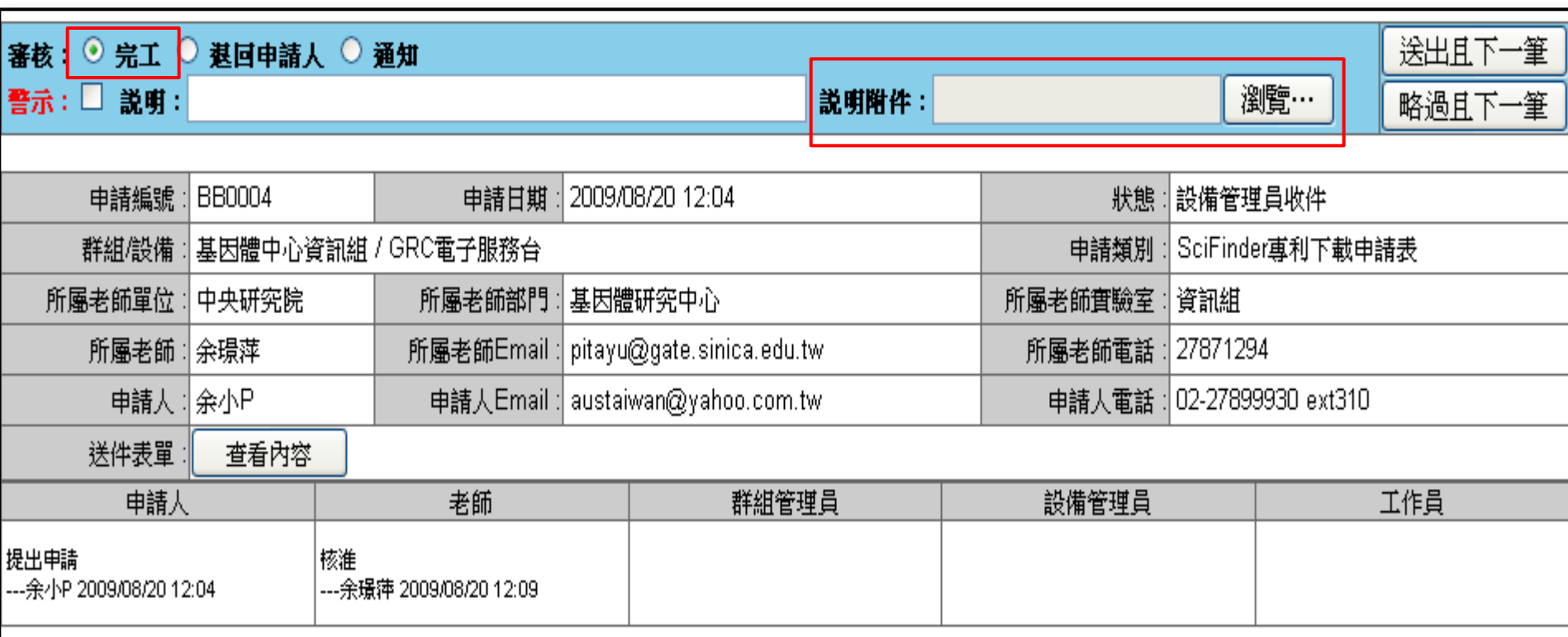

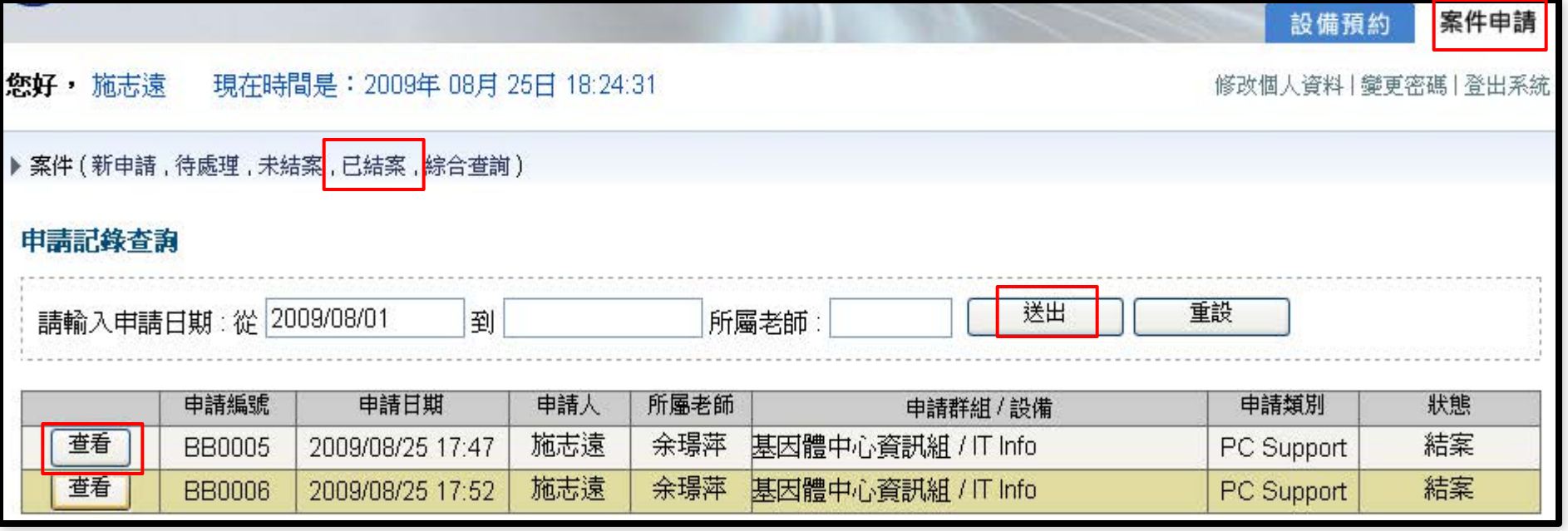

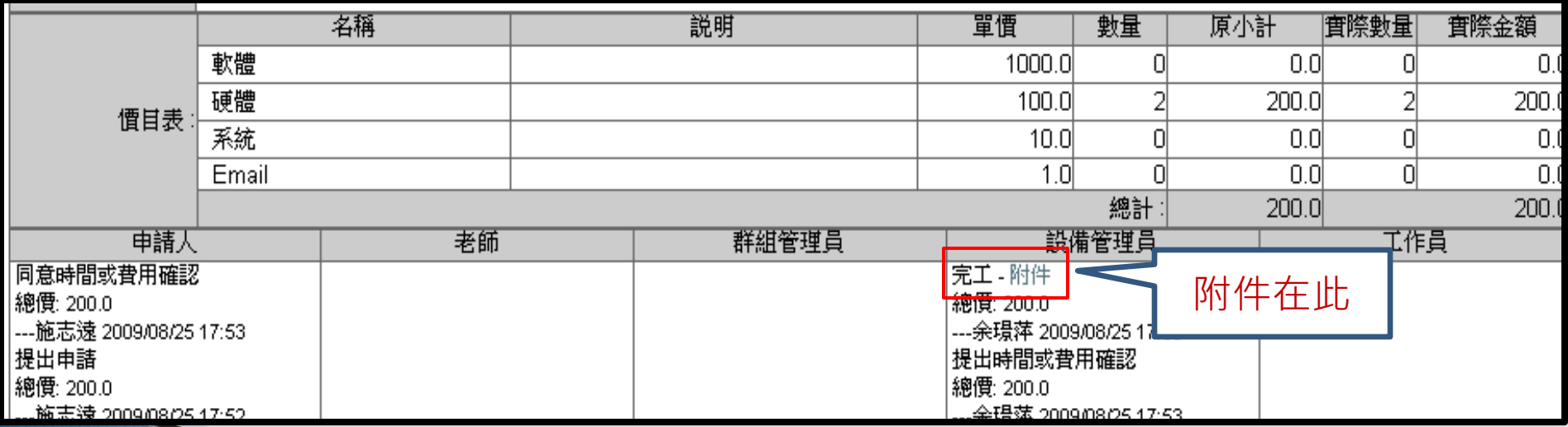

**The Comment of Comment Comment Comment** 

## Email檢測結果 2

也可以透過綜合查詢中的寄信功能,寄送檢測結果。

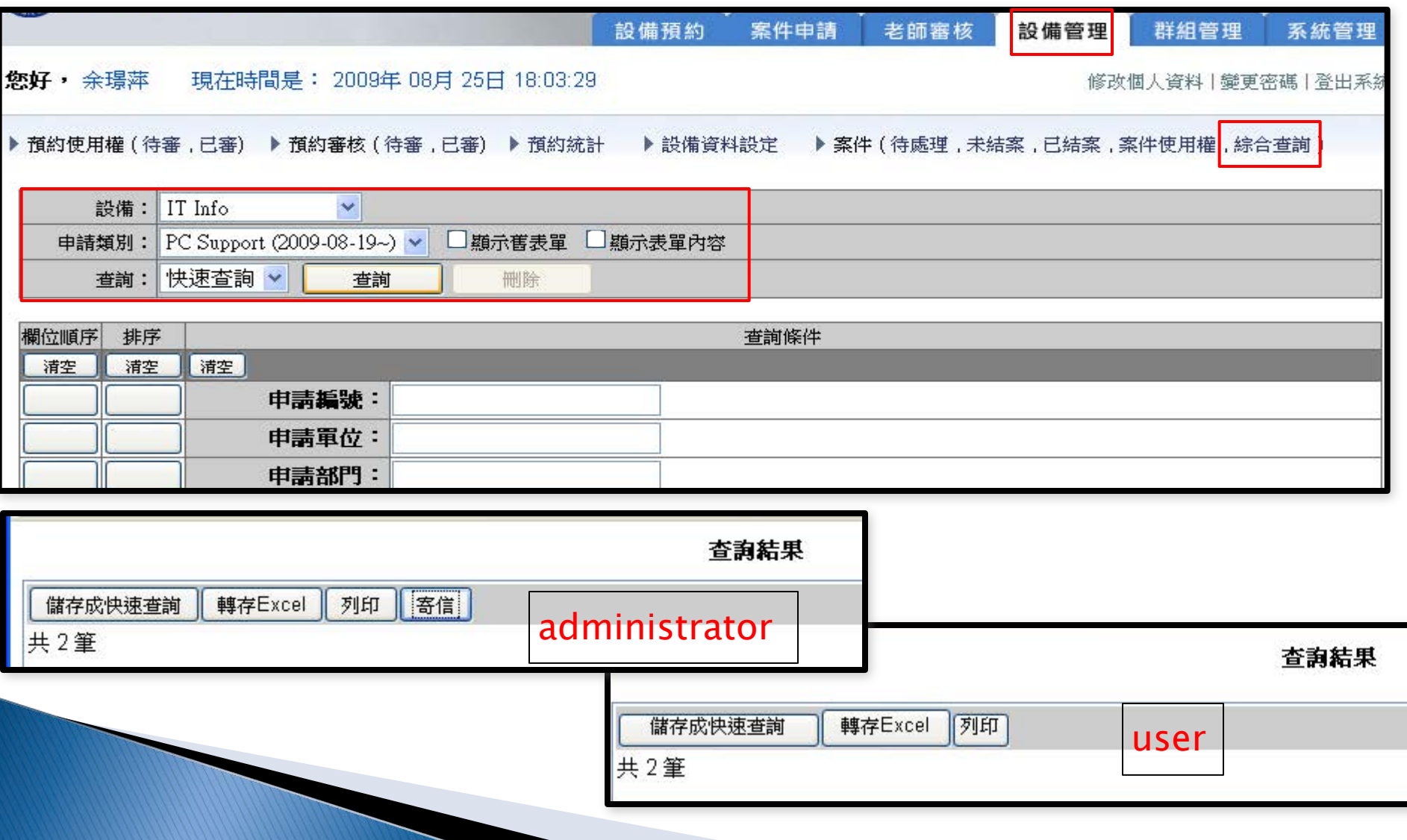

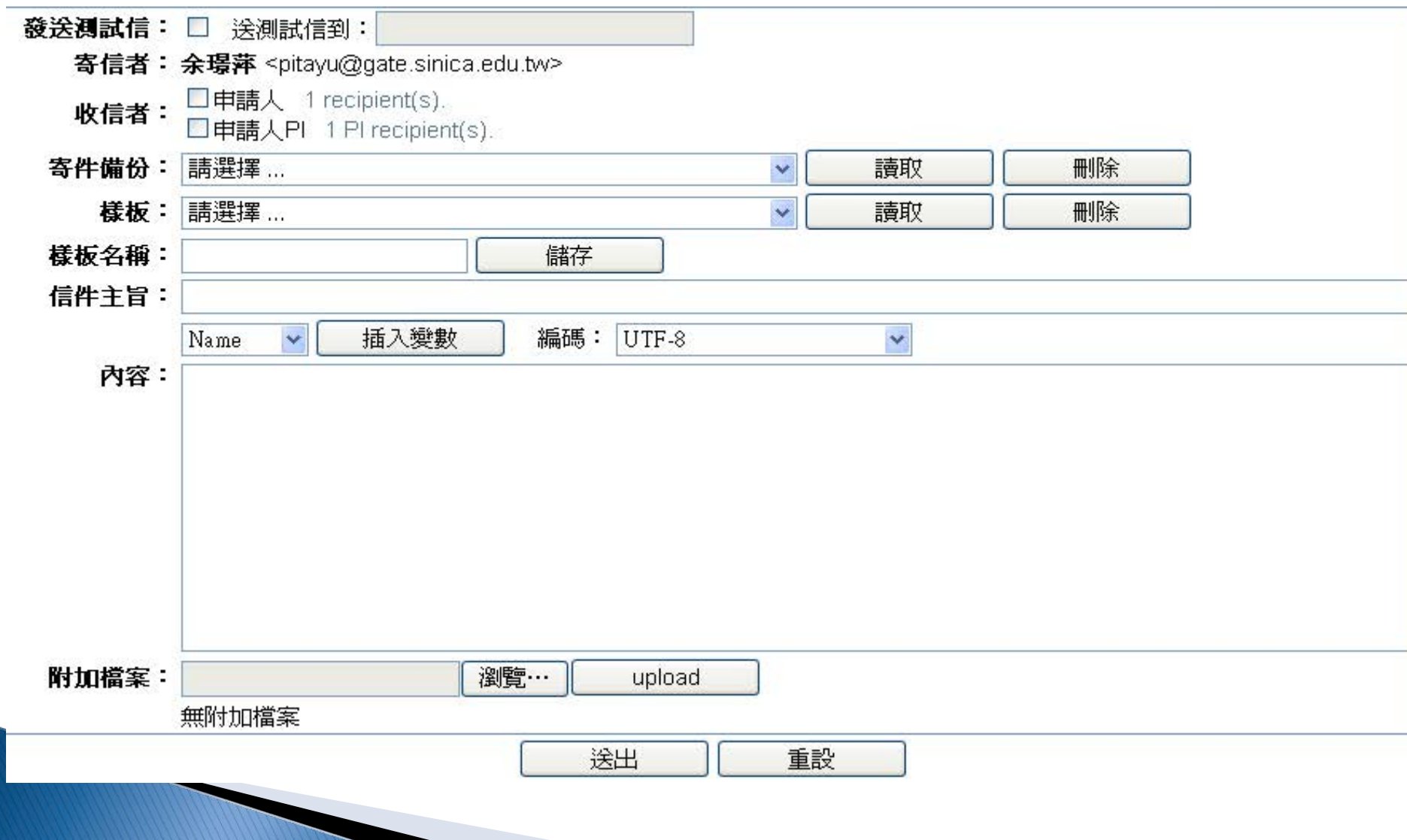

**BACK** 

<span id="page-49-0"></span>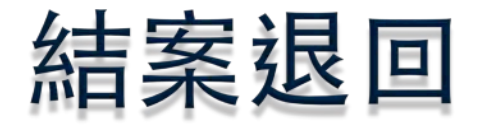

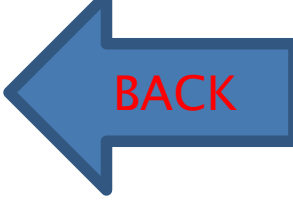

若結案後發現仍有問題,可在退回至「設備管理員收件」。再決定是要退件或修改金額… 等。

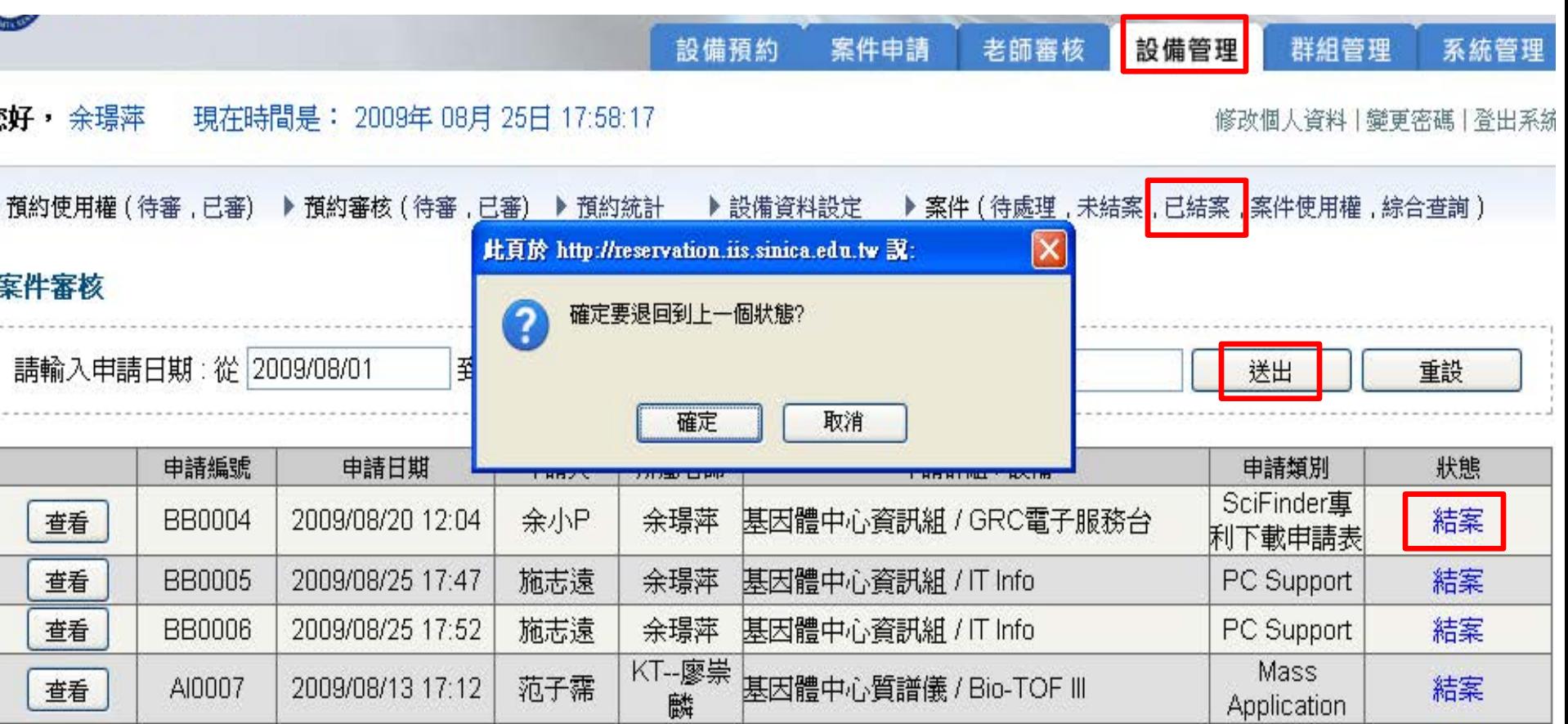

<span id="page-50-0"></span>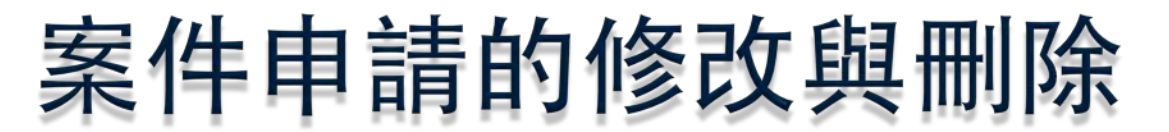

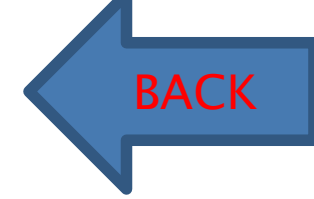

#### 當案件被設備管理員退回時,方可修改與刪除

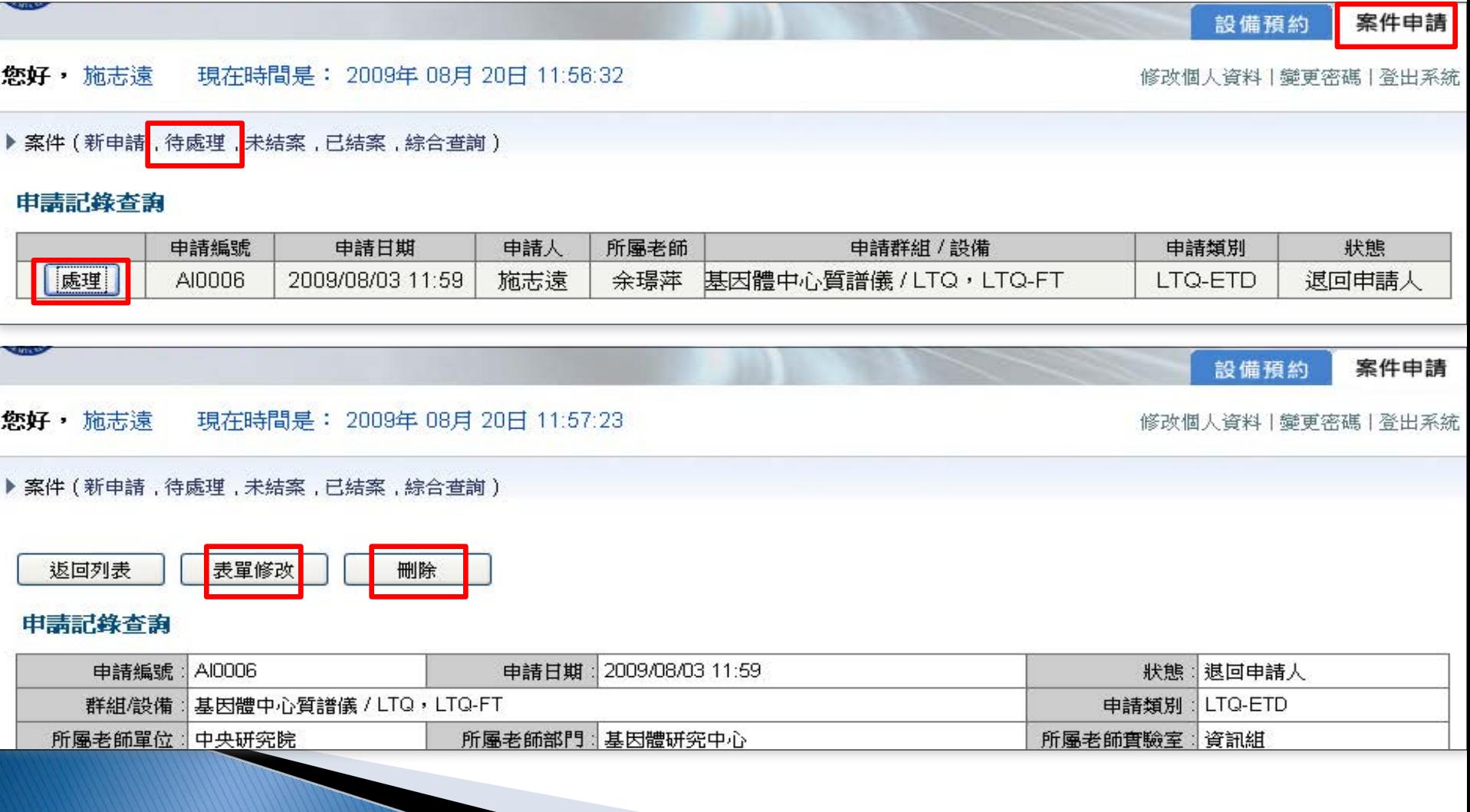

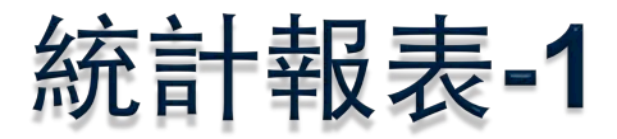

▶ 預約使用權(待審,已審) ▶ 預約審核(待審,已審) ▶ 預約統計 ▶設備資料設定 ▶ 案件(待處理,未結案,已結案,案件使用權 ▌綜合查詢 〕

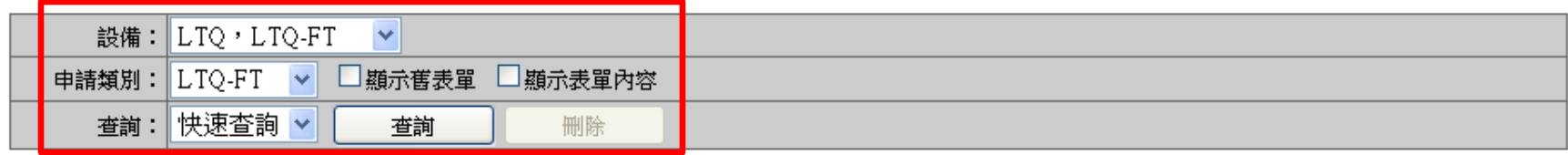

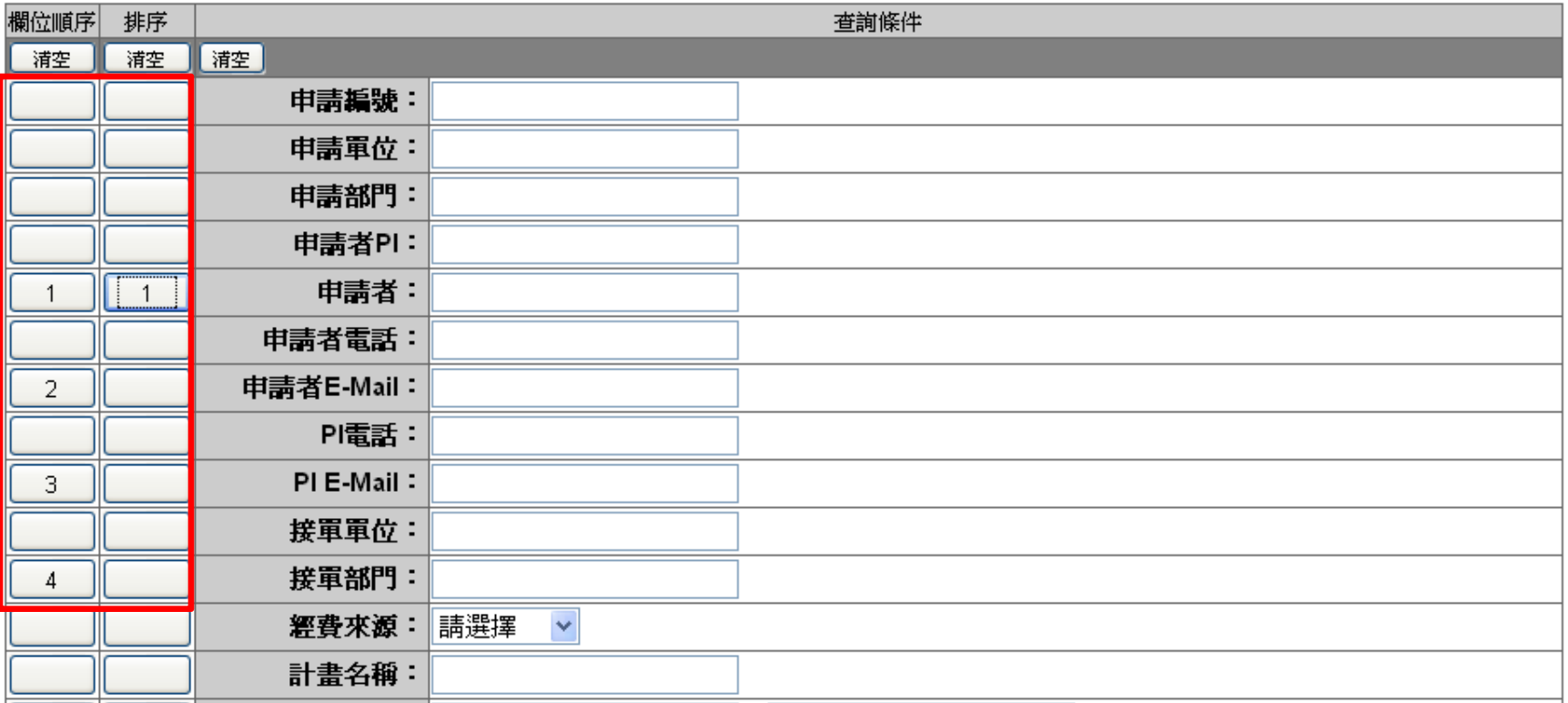

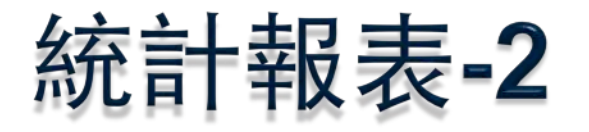

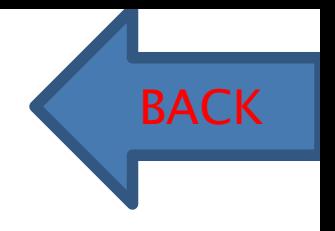

#### 對著表格點兩下,則會出現原始的案件表單

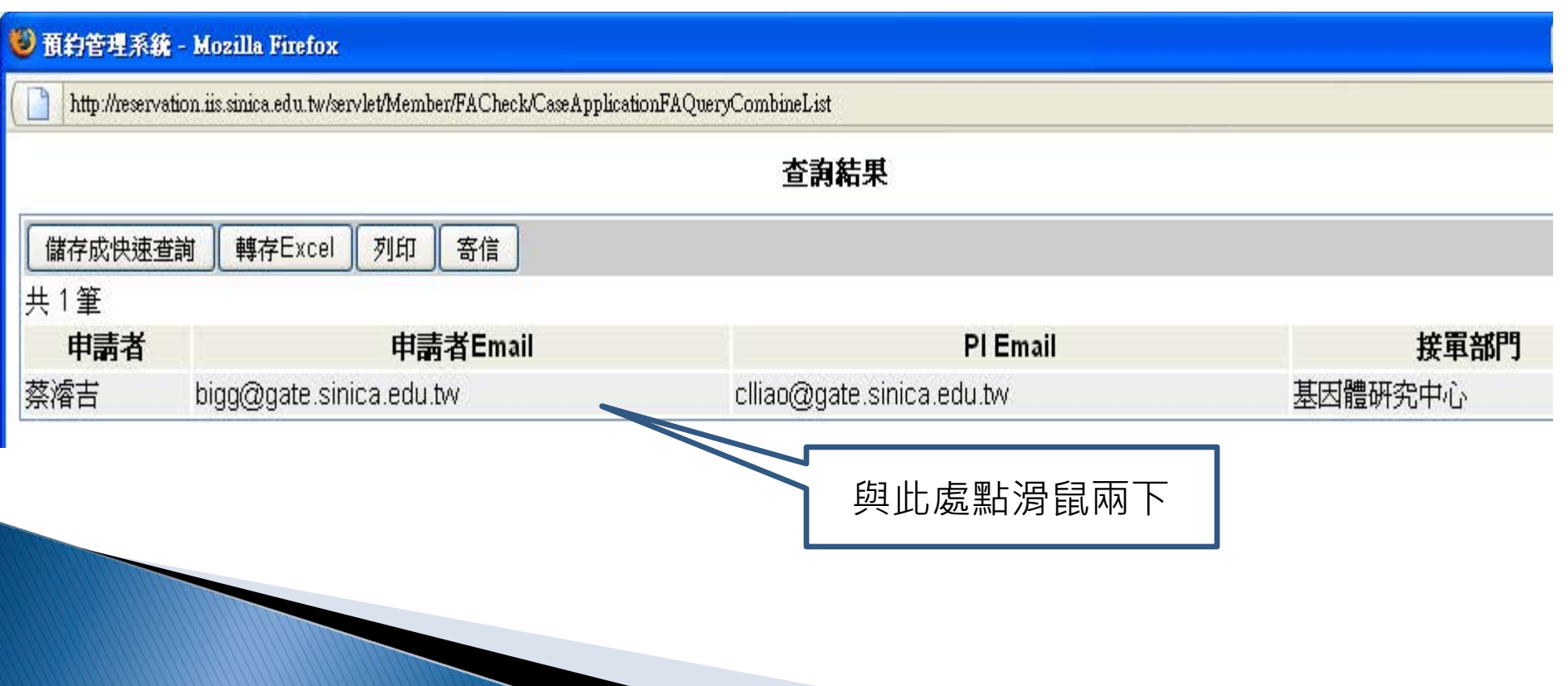